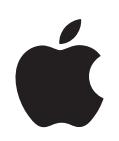

# **iPod classic Manuale Utente**

# **Indice**

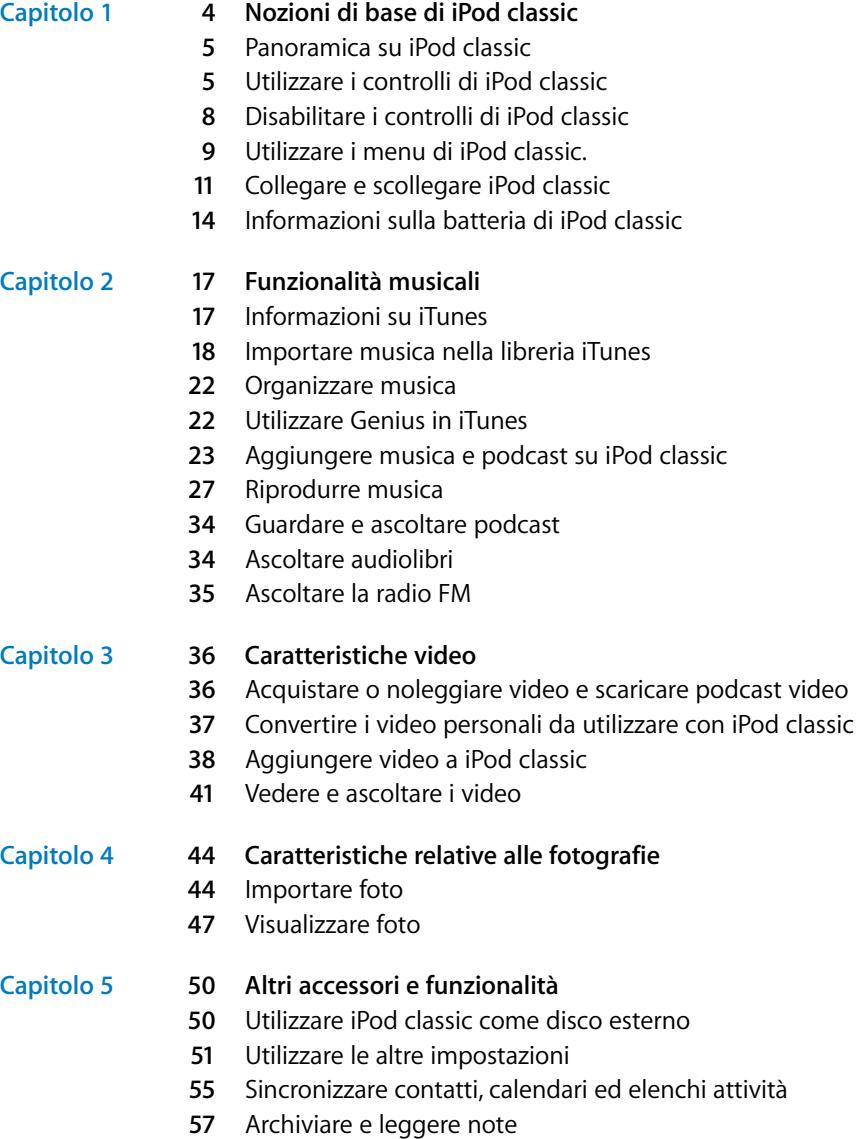

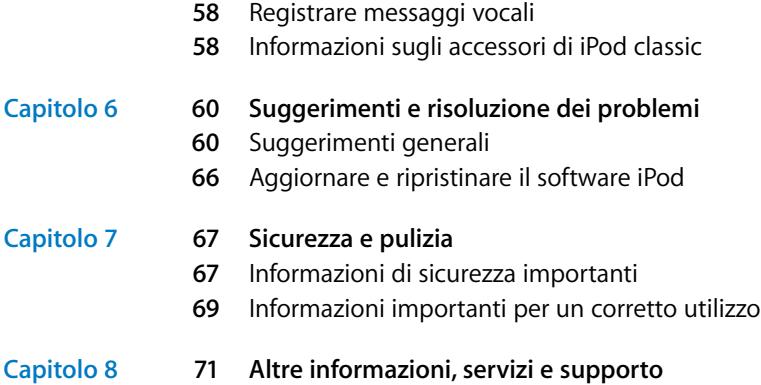

# <span id="page-3-0"></span>**<sup>1</sup> Nozioni di base di iPod classic**

Congratulazioni per aver acquistato iPod classic. Leggi questo capitolo per conoscere le funzionalità di iPod classic, imparare a utilizzare i controlli e per ottenere ulteriori informazioni.

**1**

Per utilizzare iPod classic, trasferisci musica, video, foto e altri documenti sul computer, quindi aggiungili a iPod classic.

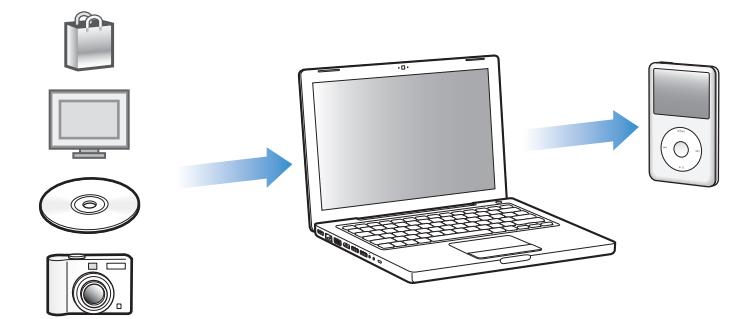

iPod classic è un lettore musicale e molto altro. Utilizza iPod classic per:

- Sincronizzare brani, video e foto digitali da ascoltare e visualizzare ovunque
- Ascoltare podcast, programmi audio e video scaricabili da Internet.
- Visualizzare video su iPod classic o su un televisore con un cavo opzionale
- Visualizzare foto come una presentazione con musica su iPod classic o su un televisore con un cavo opzionale
- Ascoltare audiolibri acquistati presso iTunes Store oppure audible.com.
- Â Archiviare o fare una copia di backup di documenti e altri dati usando iPod classic come disco esterno.
- Sincronizzare contatti, calendari e informazioni su elenchi attività dal computer.
- Giocare, archiviare note di testo, impostare una sveglia e molto altro.

# <span id="page-4-0"></span>Panoramica su iPod classic

Impara a utilizzare i controlli di iPod classic:

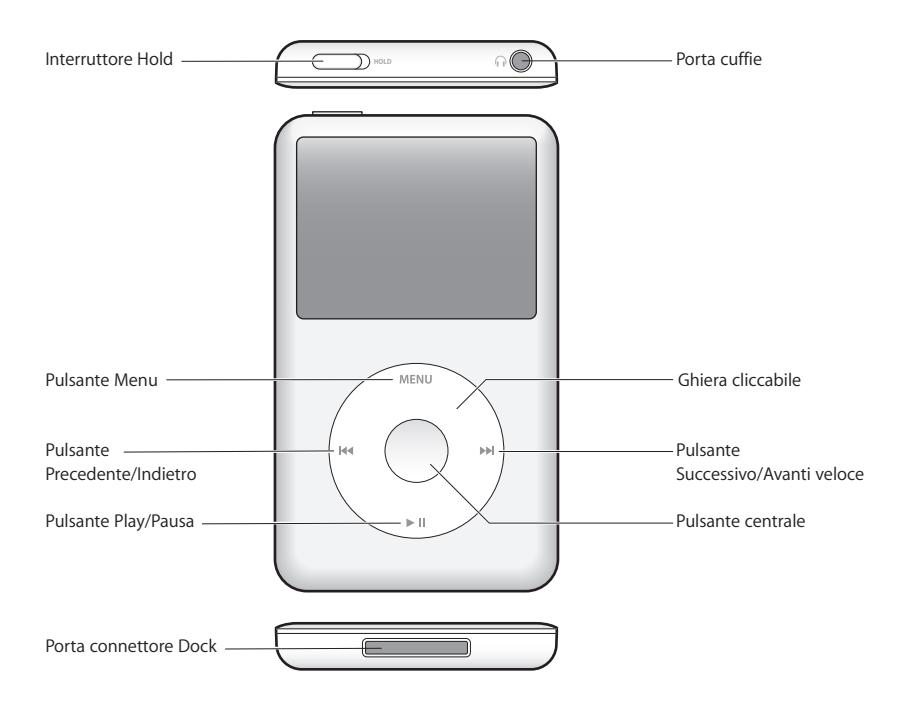

# <span id="page-4-1"></span>Utilizzare i controlli di iPod classic

I controlli di iPod classic sono semplici da individuare e utilizzare. Premi un pulsante qualsiasi per accendere iPod classic. Appare il menu principale.

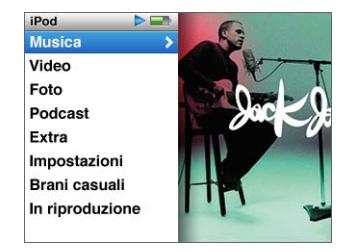

Utilizza la ghiera cliccabile e il pulsante centrale per spostarti tra i menu che appaiono sullo schermo, riprodurre i brani, modificare le impostazioni e visualizzare le informazioni desiderate. Muovi il pollice leggermente intorno alla ghiera cliccabile per selezionare un elemento del menu. Per scegliere un elemento, premi il pulsante centrale. Per ritornare al menu precedente, premi Menu sulla ghiera cliccabile.

Di seguito sono riportate le altre operazioni che puoi eseguire con i controlli di iPod classic.

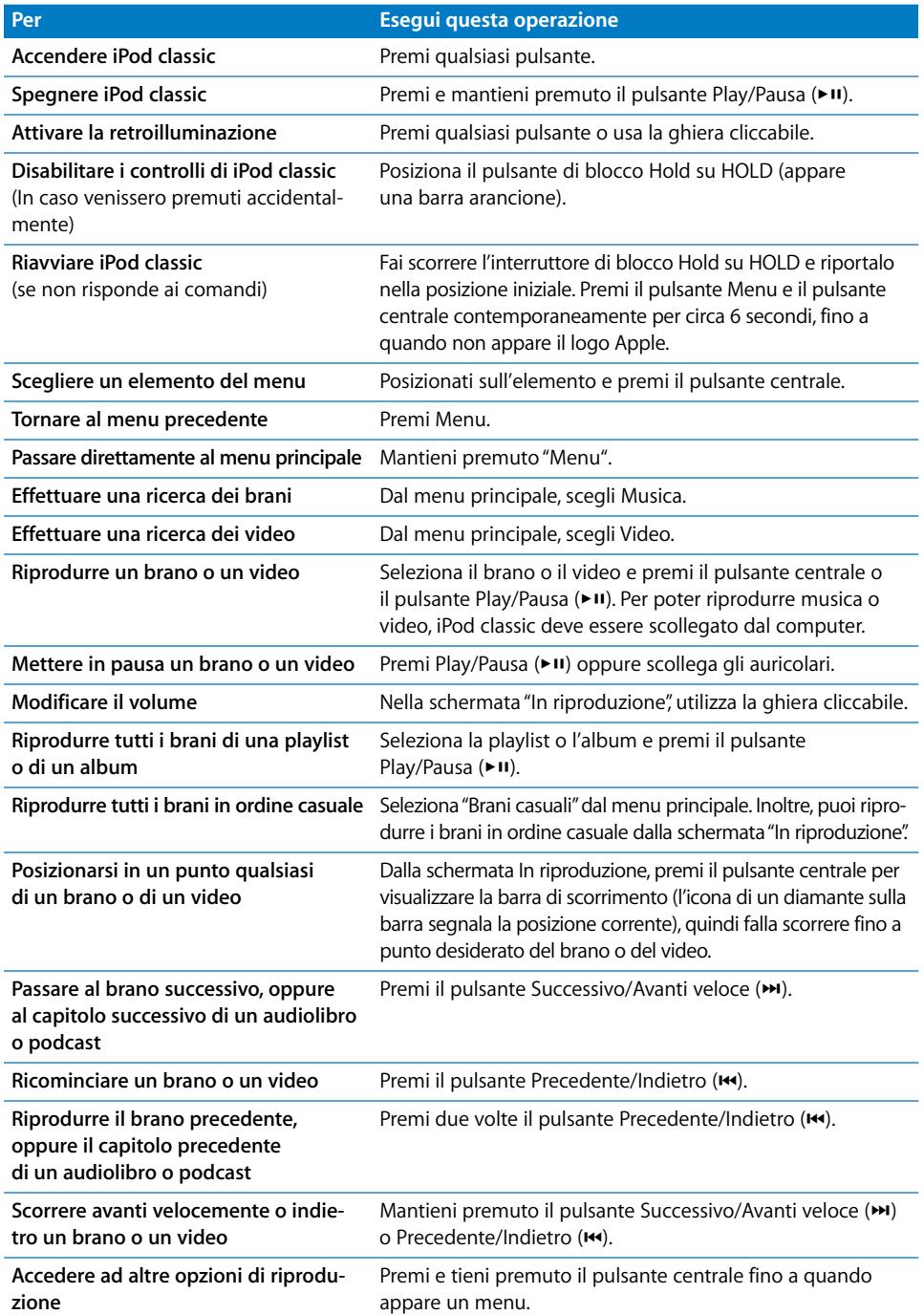

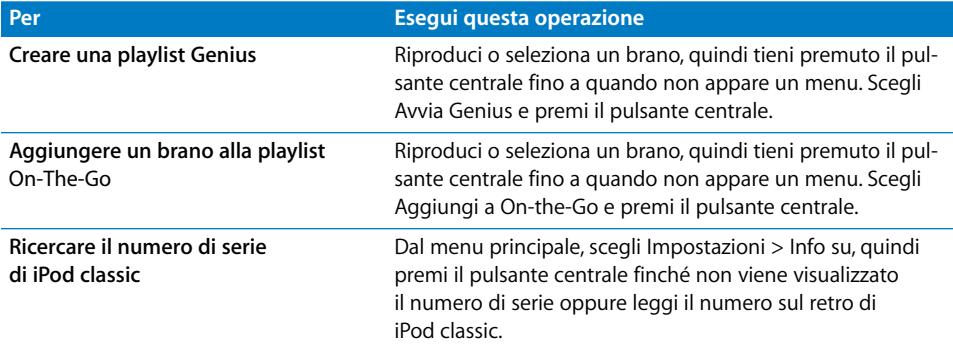

## **Visualizzare la musica con Cover Flow**

Puoi visualizzare la tua collezione musicale utilizzando Cover Flow, una modalità grafica per consultare la tua libreria.

#### **Per utilizzare Cover Flow:**

- **1** Dal menu Musica, scegli "Cover Flow".
- **2** Utilizza la ghiera cliccabile per spostarti tra le illustrazioni o premi i pulsanti Successivo/ Avanti veloce e Precedente/Indietro.
- **3** Seleziona un album e premi il pulsante centrale.
- **4** Utilizza la ghiera cliccabile per selezionare un brano e premi il pulsante centrale per riprodurlo.

## **Scorrimento rapido di elenchi lunghi e Cover Flow**

Puoi scorrere velocemente Cover Flow o un lungo elenco di brani, video o altri elementi muovendo rapidamente il pollice sulla ghiera cliccabile.

*Nota:* non sono supportate tutte le lingue.

#### **Per scorrere rapidamente:**

- **1** Fai velocemente clic con il pollice sulla ghiera cliccabile per visualizzare sullo schermo una lettera dell'alfabeto.
- **2** Utilizza la ghiera cliccabile per spostarti nell'alfabeto fino alla prima lettera dell'elemento che stai cercando. In questo modo puoi visualizzare il primo elemento dell'elenco che inizia con tale lettera.

Gli elementi che iniziano con un simbolo o un numero vengono visualizzati prima della lettera "A."

- **3** Solleva per un momento il pollice per ritornare allo scorrimento normale.
- **4** Utilizza la ghiera cliccabile per terminare di navigare all'elemento desiderato.

## **Ricerca di musica**

Puoi utilizzare iPod classic per cercare brani, playlist, titoli di album, nomi di artisti, podcast audio e audiolibri. La funzionalità di ricerca non individua video, note, elementi del calendario, contatti né testo dei brani musicali.

*Nota:* non sono supportate tutte le lingue.

#### **Per utilizzare la funzionalità di ricerca di iPod classic:**

- **1** Dal menu Musica, scegli Cerca.
- **2** Inserisci una stringa di ricerca utilizzando la ghiera cliccabile per navigare tra le lettere dell'alfabeto e premi il pulsante centrale per inserire ogni carattere.

iPod classic inizia la ricerca non appena inserisci il primo carattere e visualizza i risultati sulla schermata di ricerca. Ad esempio, se inserisci "b", iPod classic visualizzerà tutti gli elementi musicali contenenti la lettera "b". Se inserisci "ab", iPod classic visualizzerà tutti gli elementi contenenti tale sequenza di lettere.

Per inserire uno spazio, premi il pulsante Successivo/Avanti veloce.

Per eliminare il carattere precedente, premi il pulsante Precedente/Indietro.

**3** Per visualizzare l'elenco dei risultati tra i quali adesso puoi navigare, premi Menu.

Gli elementi vengono visualizzati nell'elenco dei risultati con icone che ne identificano il tipo: brano, video, artista, album, audiolibro o podcast.

Per ritornare a Cerca (se Cerca è evidenziato nel menu), premi il pulsante centrale.

## **Disattivare il suono della ghiera cliccabile**

Quando scorri le voci di menu, si sente un clic che proviene dall'altoparlante interno di iPod classic. Se lo desideri, puoi disattivare il suono della ghiera cliccabile.

#### **Per disattivare il suono della ghiera cliccabile:**

m Scegli Impostazioni e imposta l'opzione relativa alla ghiera su No.

Per riattivare il suono della ghiera cliccabile, imposta l'opzione relativa alla ghiera su Sì.

# <span id="page-7-0"></span>Disabilitare i controlli di iPod classic

Se non desideri attivare iPod classic o attivare accidentalmente i controlli, puoi renderli inattivi utilizzando l'interruttore di blocco Hold.

**Per disabilitare i controlli di iPod classic:**

m Fai scorrere l'interruttore Hold su HOLD (in modo da poter visualizzare la barra arancione).

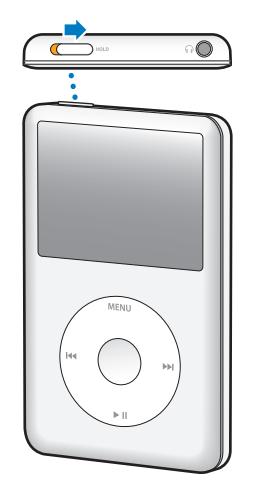

# <span id="page-8-0"></span>Utilizzare i menu di iPod classic.

Quando accendi iPod classic, appare il menu principale. Scegli gli elementi del menu per eseguire funzioni o accedere ad altri menu. Le icone collocate orizzontalmente nella parte superiore dello schermo mostrano lo stato di iPod classic.

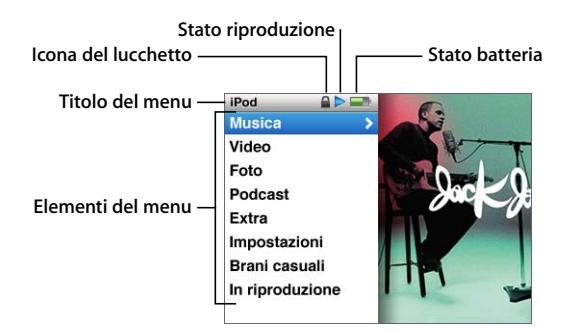

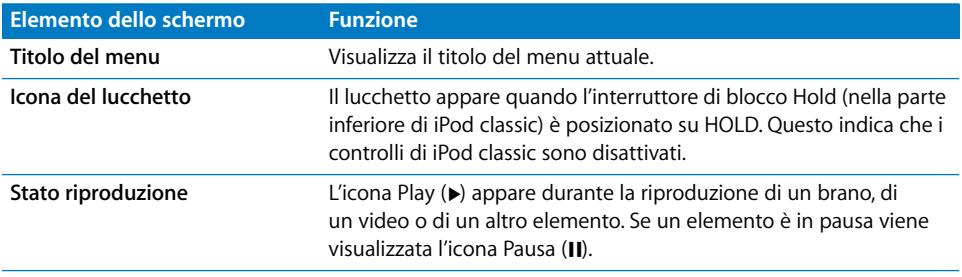

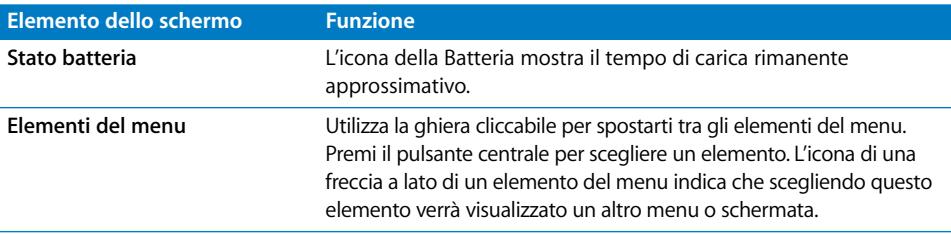

## **Aggiungere o rimuovere elementi dal menu principale**

Puoi aggiungere al menu principale di iPod classic gli elementi utilizzati più spesso. Per esempio, puoi aggiungere un elemento "Brani" al menu principale, in modo da poter scegliere direttamente Brani senza dover prima scegliere Musica.

## **Per aggiungere o rimuovere elementi al/dal menu principale**

- **1** Scegli Impostazioni > Principale.
- **2** Scegli gli elementi che desideri vengano visualizzati nel menu principale. Un segno di spunta indica gli elementi aggiunti.

## **Impostare il timer della retroilluminazione**

Puoi impostare la retroilluminazione affinché si attivi per un certo periodo di tempo quando premi un pulsante o utilizzi la ghiera cliccabile. L'impostazione di default è 10 secondi.

*Nota:* l'impostazione di un tempo prolungato per la retroilluminazione può influire sulle prestazioni della batteria.

## **Per impostare il periodo di tempo della retroilluminazione:**

m Scegli Impostazioni > Timer illumin., quindi seleziona la durata che desideri. Scegli "Sempre attiva" per mantenere l'illuminazione sempre attiva.

## **Impostare la luminosità dello schermo**

Puoi regolare la luminosità dello schermo di iPod classic muovendo un cursore.

## **Per impostare la luminosità dello schermo di iPod classic:**

m Scegli Impostazioni > Luminosità, quindi utilizza la ghiera cliccabile per spostare il cursore. Per diminuire la luminosità sposta il cursore verso sinistra; per aumentarla sposta il cursore verso destra.

Inoltre, puoi impostare la luminosità anche durante una presentazione o un filmato. Premi il pulsante centrale per visualizzare o nascondere il cursore della luminosità.

*Nota:* l'impostazione della luminosità può influire sulle prestazioni della batteria.

## **Impostare la lingua**

Hai a disposizione più lingue su iPod classic.

#### **Per impostare la lingua di iPod classic:**

m Scegli Impostazioni > Lingua quindi scegli una lingua dall'elenco.

## **Ottenere informazioni su iPod classic**

Puoi ottenere informazioni dettagliate su iPod classic, ad esempio la quantità di spazio disponibile, il numero dei brani, dei video, delle foto e degli altri elementi di cui disponi, il numero di serie, il modello e la versione del software.

## **Per ottenere informazioni su iPod classic:**

m Scegli Impostazioni > Info su, quindi premi il pulsante centrale per visualizzare tutte le schermate relative alle informazioni.

## **Ripristinare le impostazioni originali**

Puoi ripristinare le impostazioni di default di tutti gli elementi del menu Impostazioni.

#### **Per ripristinare tutte le impostazioni originali di iPod classic:**

m Scegli Impostazioni > Ripristina impostazioni, quindi scegli Ripristina.

## <span id="page-10-0"></span>Collegare e scollegare iPod classic

Collega iPod classic al computer per aggiungere musica, video, foto, documenti e per ricaricare la batteria. Scollega iPod classic quando hai terminato.

## **Collegare iPod classic**

#### **Per collegare iPod classic al computer:**

**Collega iPod Dock Connector (in dotazione) al cavo USB 2.0 e quindi a una porta USB 2.0** ad alta velocità del computer, successivamente collega l'altra estremità a iPod classic.

Se disponi di un Dock iPod, collega un'estremità del cavo a una porta USB 2.0 ad alta velocità del computer e l'altra estremità al Dock; quindi, inserisci iPod classic nel Dock.

*Nota:* la porta USB della maggior parte delle tastiere non fornisce un'alimentazione di livello sufficiente. Devi collegare iPod classic a una porta USB 2.0 del computer, a meno che la tastiera non disponga di una porta USB 2.0 ad alta velocità.

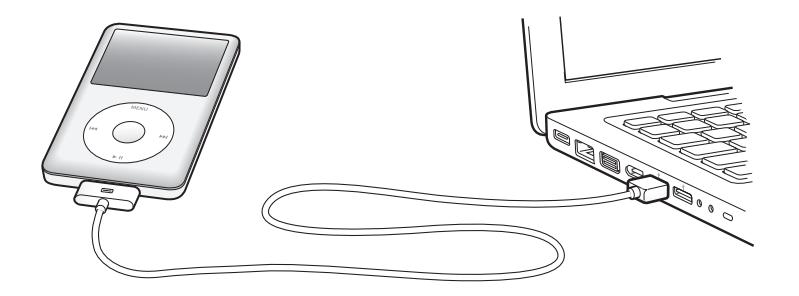

Per default, iTunes sincronizza automaticamente i brani su iPod classic quando viene collegato al computer. Quando iTunes ha terminato l'operazione, puoi scollegare iPod classic.

*Nota:* puoi sincronizzare la musica mentre la batteria è in carica.

Se colleghi iPod classic a un altro computer che è impostato per sincronizzare la musica automaticamente, iTunes avvisa prima di iniziare a sincronizzare la musica. Se fai clic su Sì, eliminerai i brani e gli altri documenti audio già presenti su iPod classic e li sostituirai con i brani e gli altri documenti audio archiviati sul computer a cui è collegato iPod classic. Per ulteriori informazioni su come aggiungere musica in iPod classic e su come utilizzare iPod classic con più computer, consulta [capitolo 2, "Funzionalità musicali", a pagina 17](#page-16-2).

## **Scollegare iPod classic**

Non devi scollegare iPod classic dal computer mentre stai sincronizzando la musica. Puoi facilmente controllare se è consentito scollegare iPod classic guardando lo schermo di iPod classic.

*Importante:* non scollegare iPod classic se sono visualizzati i messaggi "Connesso" o "Sincronizzazione in corso". I documenti presenti su iPod classic potrebbero danneggiarsi. Se viene visualizzato uno di questi messaggi, devi espellere iPod classic prima di scollegarlo.

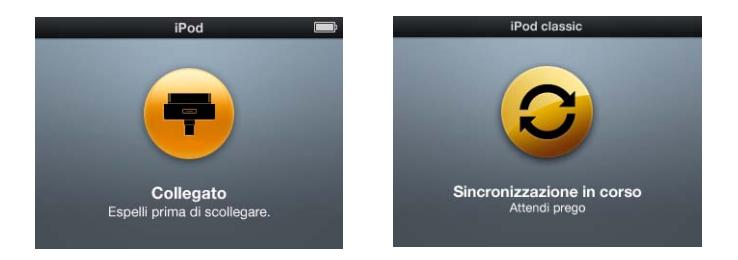

*Importante:* se viene visualizzato uno di questi messaggi, devi espellere iPod classic prima di scollegarlo.

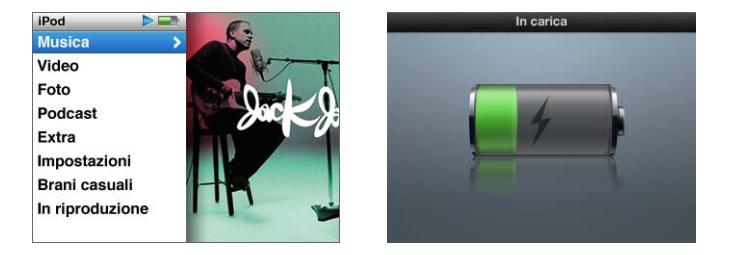

Se vedi il menu principale o un'icona della batteria di grandi dimensioni, puoi scollegare iPod classic.

Se imposti iPod classic per la gestione manuale dei brani (consulta ["Gestire iPod classic](#page-24-0)  [manualmente" a pagina 25\)](#page-24-0) o abiliti iPod classic come disco (consulta ["Utilizzare iPod classic](#page-49-2)  [come disco esterno" a pagina 50\)](#page-49-2), devi sempre espellere iPod classic prima di scollegarlo.

**Per espellere iPod classic:**

■ Fai clic sul pulsante Espelli ( $\triangle$ ) accanto a iPod classic nell'elenco sorgente dei dispositivi di iTunes.

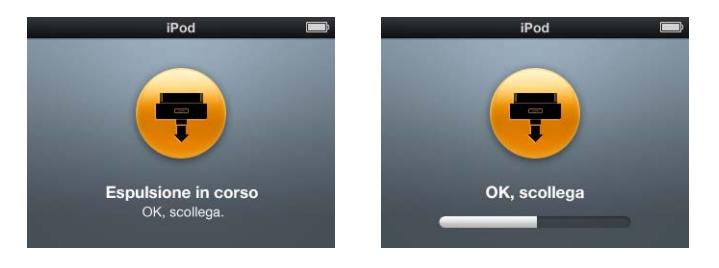

Puoi scollegare senza problemi iPod classic se viene visualizzato uno di questi messaggi.

*Se utilizzi un computer Mac,* puoi anche espellere iPod classic trascinando l'icona di iPod classic dalla scrivania al Cestino.

*Se utilizzi un PC Windows,* puoi anche espellere iPod classic da Risorse del computer o facendo clic sull'icona Rimozione sicura dell'hardware nella barra delle applicazioni di Windows e selezionando iPod classic.

## **Per scollegare iPod classic:**

m Scollega il cavo da iPod classic. Se iPod classic è nel Dock, è sufficiente rimuoverlo.

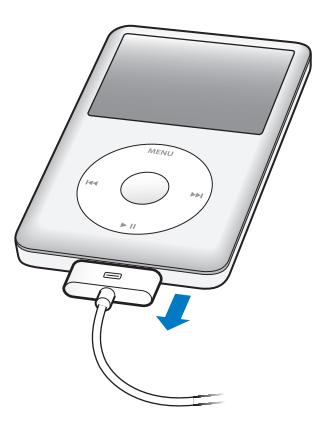

Se il tuo connettore Dock è più largo di quello mostrato, premi le due estremità mentre lo rimuovi.

# <span id="page-13-0"></span>Informazioni sulla batteria di iPod classic

iPod classic è dotato di una batteria interna, non sostituibile dall'utente. Per ottenere i risultati migliori, la prima volta che usi iPod classic, lascialo in carica per circa quattro ore o fino a quando l'icona della batteria nell'area stato del display non indica che la batteria è completamente carica. Se iPod classic non viene temporaneamente utilizzato, potrebbe essere necessario caricare la batteria.

La batteria di iPod classic si ricarica all'80 per cento in circa due ore e completamente in circa quattro ore. L'operazione di ricarica di iPod classic potrebbe richiedere più tempo se avviene contemporaneamente all'aggiunta di documenti, alla riproduzione di musica, alla visualizzazione di video e presentazioni.

## **Ricaricare la batteria di iPod classic**

Esistono due modi per ricaricare la batteria di iPod classic:

- Collega iPod classic al computer.
- Utilizza l'adattatore di alimentazione USB di Apple, in vendita separatamente.

## **Per caricare la batteria utilizzando il computer:**

m Collega iPod classic a una porta USB 2.0 del computer. Il computer deve essere acceso e non in modalità stop (alcuni modelli Mac possono caricare iPod classic mentre sono in modalità stop).

Se l'icona della batteria sullo schermo di iPod classic mostra la schermata di ricarica, significa che la batteria è in carica. La schermata di carica completata indicherà che la batteria è completamente carica.

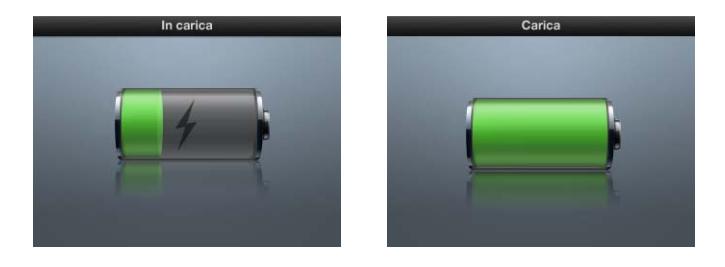

Se non vedi la schermata di carica, significa che iPod classic potrebbe non essere collegato a una porta USB alimentata. Prova un'altra porta USB del computer.

*Importante:* se il messaggio di ricarica in corso o il messaggio di collegamento dell'alimentazione appare sulla schermata di iPod classic, potrebbe essere necessario caricare la batteria prima che iPod classic possa comunicare con il computer. [consultare "Se iPod classic](#page-61-0)  [visualizza un messaggio di collegamento all'alimentazione" a pagina 62.](#page-61-0)

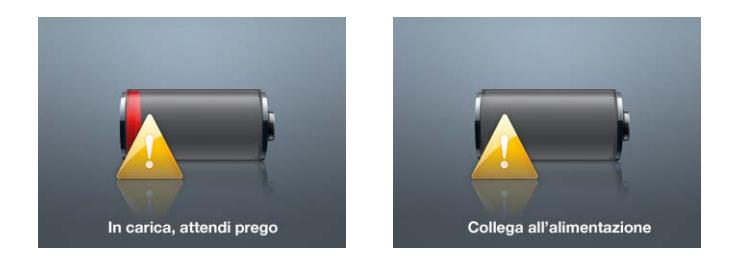

Per ricaricare iPod classic quando non disponi di un computer, puoi acquistare l'alimentatore iPod USB Power Adapter di Apple.

## **Per caricare la batteria utilizzando l'adattatore di alimentazione USB di Apple:**

- **1** Collega l'adattatore AC all'alimentatore di corrente (il collegamento potrebbe essere già stato effettuato).
- **2** Collega il cavo da iPod Dock Connector a USB 2.0 a un alimentatore di corrente e quindi l'altra estremità del cavo a iPod classic.
- **3** Collega l'alimentatore di corrente a una presa elettrica funzionante.

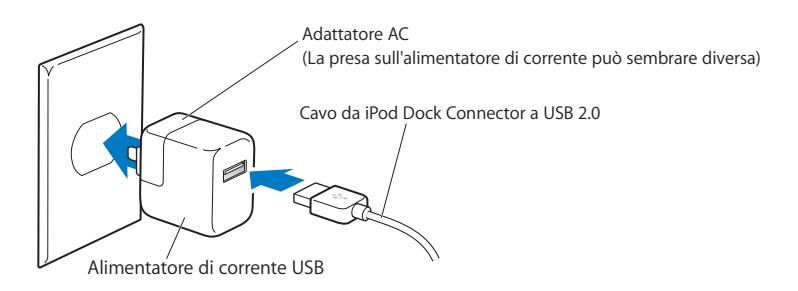

*ATTENZIONE:* assicurati che l'alimentatore di corrente sia completamente assemblato prima di collegarlo a una presa elettrica.

## **Stato della batteria**

Quando iPod classic non è collegato a una sorgente di alimentazione, l'icona della batteria nell'angolo superiore destro dello schermo di iPod classic indica approssimativamente quanta carica rimane.

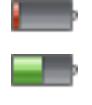

Carica rimanente inferiore al 20%

Batteria a mezza carica

Batteria completamente carica

Quando iPod classic è collegato a una sorgente di alimentazione, l'icona della batteria indica che è in corso l'operazione di ricarica o che la batteria è completamente carica.

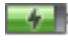

Batteria in carica (fulmine lampeggiante)

Batteria completamente carica (spina)

Puoi scollegare e utilizzare iPod classic anche prima che l'operazione di ricarica sia completata.

*Nota:* le batterie ricaricabili offrono un numero limitato di cicli di carica e potrebbero aver bisogno di essere sostituite. L'autonomia della batteria e il numero di cicli di carica variano in base all'uso e alle impostazioni. Per ulteriori informazioni, consulta il sito web www.apple.com/it/batteries.

# <span id="page-16-2"></span><span id="page-16-0"></span>**<sup>2</sup> Funzionalità musicali**

# Con iPod classic puoi portare con te ovunque la tua collezione musicale e audio. Leggi questo capitolo per imparare ad aggiungere musica su iPod classic e ascoltarla.

L'uso di iPod classic ti permette di importare brani, audiolibri, filmati, spettacoli televisivi, video musicali e podcast sul computer, in modo da aggiungerli a iPod classic. Di seguito sono riportate maggiori informazioni sulle fasi del processo, tra cui:

- Ottenere musica dalla propria collezione di CD, dal disco rigido o da iTunes Store (parte di iTunes e disponibile solamente in alcuni paesi) all'applicazione iTunes sul computer.
- Organizzare i tuoi brani e altri documenti audio, se lo desideri.
- Aggiungere playlist, brani, audiolibri, video e podcast su iPod classic.
- Riprodurre musica o ascoltare altri documenti audio quando si è in viaggio.

# <span id="page-16-1"></span>Informazioni su iTunes

iTunes è l'applicazione software che utilizzi con iPod classic. iTunes può sincronizzare musica, audiolibri, podcast e altro ancora con iPod classic. Quando colleghi iPod classic al computer, iTunes si apre automaticamente.

Questa guida spiega come utilizzare iTunes per effettuare il download di brani musicali e altri documenti audio e video sul computer, creare compilation personalizzate dei brani preferiti (chiamate playlist), aggiungerle a iPod classic e cambiare le impostazioni di iPod classic

iTunes dispone anche di una funzionalità denominata Genius che funziona con iPod classic per creare playlist istantanee di brani dalla libreria di iTunes library. Per utilizzare Genius, devi disporre di iTunes 8.0 o versione successiva e di un account iTunes Store.

iTunes possiede inoltre molte altre funzioni. Puoi creare i tuoi CD musicali che possano funzionare in lettori CD standard (se il computer è dotato di un masterizzatore CD); ascoltare stream di radio su Internet; riprodurre video e trasmissioni televisive; classificare i brani secondo le tue preferenze e molto altro ancora.

Per maggiori informazioni sull'utilizzo di queste funzionalità di iTunes, apri iTunes e scegli Aiuto > Aiuto iTunes.

## <span id="page-17-0"></span>Importare musica nella libreria iTunes

Per ascoltare musica in iPod classic, devi prima importarla in iTunes sul tuo computer.

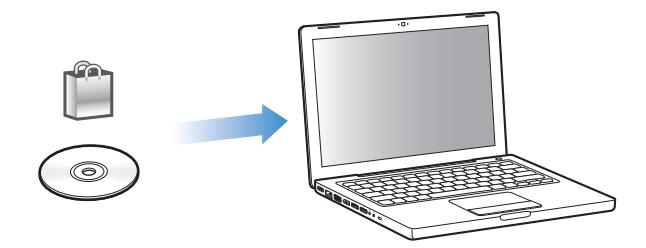

#### **Le modalità per importare musica in iTunes sono tre:**

- Â Acquistare musica e audiolibri e video o scaricare podcast in linea da iTunes Store.
- Importare musica e altri brani audio da CD audio.
- Â Aggiungere la musica e gli altri video già presenti sul computer alla tua libreria iTunes.

## **Acquistare brani e scaricare podcast utilizzando iTunes Store**

Se disponi di una connessione Internet, puoi facilmente acquistare e scaricare brani, album e audiolibri e video utilizzando iTunes Store. Inoltre, puoi sottoscrivere e scaricare podcast.

Per acquistare musica in linea utilizzando iTunes Store, devi creare un account Apple in iTunes, cercare i brani desiderati e poi acquistarli. Se già possiedi un account Apple o America Online (AOL) (disponibile solamente in alcuni paesi), puoi utilizzare quell'account per eseguire il login in iTunes Store e acquistare brani.

*Nota:* per poter sottoscrivere e scaricare podcast non è necessario disporre di un account iTunes Store.

#### **Per accedere a iTunes Store:**

- **•** Apri iTunes quindi:
	- Â *Se disponi già di un account iTunes,* scegli Store > Iscriviti.
	- Â *Se non disponi già di un account iTunes,* scegli Store > Crea account e segui le istruzioni su schermo per impostare un account Apple, inserire l'account Apple esistente oppure inserire le informazioni sull'account AOL.

## **Per trovare brani, audiolibri, video e podcast:**

Puoi spostarti in iTunes Store o eseguire una ricerca al suo interno per trovare album, brani o artisti. Apri iTunes e, nell'elenco sorgente, seleziona iTunes Store.

- Â *Per consultare iTunes Store,* scegli una categoria (per esempio, Musica) sul lato sinistro della pagina principale di iTunes Store. Puoi scegliere un genere, scoprire le ultime novità, fare clic sui brani più ricercati e in testa alle classifiche o fare clic su Sfoglia nella sezione dei link veloci nella finestra principale di iTunes Store.
- Â *Per scegliere i podcast,* fai clic sul link Podcast sul lato sinistro della pagina principale di iTunes Store.
- Â *Per scegliere i video,* fai clic sul link Filmati, Spettacoli TV o Video musicali sul lato sinistro della pagina principale di iTunes Store.
- Â *Per eseguire ricerche in iTunes Store,* digita il nome di un album, di un brano, di un artista o di un compositore nel campo di ricerca.
- Â *Per restringere la ricerca,* digita qualcosa nel campo di ricerca, premi A capo o Invio sulla tastiera, quindi fai clic sui link nella barra di ricerca nella parte superiore della finestra dei risultati. Per esempio, per restringere la ricerca ai brani e agli album, fai clic sul link Musica.
- Â *Per eseguire la ricerca di una combinazione di più elementi,* fai clic su Ricerca avanzata nella finestra dei risultati della ricerca.
- Â *Per ritornare alla pagina principale di iTunes Store,* fai clic sul pulsante Home nella linea di stato nella parte superiore della finestra.

## **Per acquistare un brano, un album, un filmato, uno spettacolo TV, un video musicale o un audiolibro:**

**1** Seleziona iTunes Store dall'elenco sorgente, quindi trova il brano o l'album da acquistare.

Puoi fare doppio clic su un brano per ascoltarne un'anteprima e verificare che sia quello desiderato. Puoi visualizzare i trailer dei filmati o le anteprime degli spettacoli televisivi. Se la velocità di connessione network è inferiore a 128 kbps, scegli iTunes > Preferenze e nel pannello Store seleziona l'opzione per caricare un'anteprima completa prima della riproduzione.

**2** Fai clic su un'opzione di acquisto: brano, album, filmato, episodio, video oppure libro.

Per alcuni elementi sono disponibili altre opzioni, per esempio spettacoli televisivi che ti consente di acquistare un abbonamento stagionale per tutti gli episodi.

Il brano o un altro elemento viene trasferito sul computer e addebitato sulla carta di credito indicata nelle informazioni dell'account Apple o AOL.

## **Per iscriverti a un podcast e scaricarlo:**

- **1** Nell'elenco sorgente, seleziona iTunes Store.
- **2** Fai clic sul link Podcast sulla parte sinistra della pagina principale di iTunes Store.
- **3** Scegli i podcast che desideri scaricare.
- Â *Per scaricare una singola trasmissione podcast,* fai clic sul pulsante Ottieni a lato della trasmissione.
- Â *Per iscriverti a un podcast,* fai clic sul pulsante Iscriviti accanto all'immagine del podcast. iTunes scarica la trasmissione più recente. I nuovi episodi che sono disponibili di volta in volta, vengono scaricati automaticamente su iTunes (durante la connessione a Internet).

Per ulteriori informazioni, consulta ["Aggiungere podcast a iPod classic" a pagina 26](#page-25-0)  e ["Guardare e ascoltare podcast" a pagina 34](#page-33-0).

## **Aggiungere brani già presenti sul computer alla tua libreria di iTunes**

Se disponi sul computer di brani codificati in un formato supportato da iTunes, puoi facilmente aggiungerli a iTunes.

### **Per aggiungere brani già presenti sul computer alla libreria di iTunes:**

m Trascina la cartella o il disco contenenti i documenti audio sulla libreria nell'elenco Sorgente (o scegli Archivio > Aggiungi alla libreria e seleziona la cartella o il disco). Se iTunes supporta il formato documento del brano, i brani verranno aggiunti automaticamente alla tua libreria di iTunes.

Inoltre, puoi trascinare singoli brani su iTunes.

*Nota:* se utilizzi iTunes per Windows, puoi convertire i documenti WMA non protetti nel formato AAC o MP3. Questa soluzione può essere utile quando disponi di una libreria di brani musicali codificati nel formato WMA. Per ulteriori informazioni, apri iTunes e scegli Aiuto > Aiuto iTunes.

## **Importare musica da CD audio in iTunes**

Segui queste istruzioni per importare musica da CD su iTunes.

## **Per importare musica da un CD audio in iTunes**:

**1** Inserisci un CD nel computer e apri iTunes.

*Se disponi di una connessione Internet,* iTunes acquisisce i nomi dei brani del CD da Internet (se disponibili) e li visualizza nella finestra.

*Se non disponi di una connessione Internet,* puoi importare i CD e, successivamente, quando hai eseguito la connessione a Internet, scegliere Avanzate > Ottieni nomi tracce CD.

*Se i nomi delle tracce del CD non sono disponibili in linea,* puoi inserire i titoli dei brani manualmente. Per ulteriori informazioni, consulta ["Inserire titoli di brani e altri dettagli"](#page-20-0)  [a pagina 21.](#page-20-0)

Una volta che le informazioni dei brani sono state inserite, puoi scegliere tra i brani in iTunes o in iPod per titolo, artista, album e altro.

- **2** Fai clic rimuovere la selezione dai brani che non desideri importare.
- **3** Fai clic sul pulsante Importa. L'area di visualizzazione nella parte superiore della finestra di iTunes mostra il tempo necessario per importare ciascun brano.

*Nota:* per default, iTunes riproduce brani quando questi vengono importati. Se importi molti brani, potresti voler interrompere la riproduzione di audio per migliorare le prestazioni.

**4** Per espellere il CD, fai clic sul pulsante Espelli (**△**)

Per poter espellere un CD il processo di importazione deve essere completato.

**5** Ripeti questi passi per ogni CD con i brani che vuoi importare.

## <span id="page-20-0"></span>**Inserire titoli di brani e altri dettagli**

## **Per inserire manualmente i nomi e le altre informazioni relative ai brani del CD**:

- **1** Seleziona il primo brano del CD e scegli Archivio > Informazioni.
- **2** Fai clic su Info.
- **3** Inserisci le informazioni relative al brano.
- **4** Fai clic su Successivo per inserire quelle relative al brano seguente.
- **5** Quando hai finito, fai clic su OK.

## <span id="page-20-1"></span>**Aggiungere testi**

Puoi inserire i testi dei brani in iTunes in formato di testo e visualizzarli successivamente su iPod classic durante la riproduzione del brano.

## **Per inserire il testo dei brani in iTunes:**

- **1** Seleziona un brano e scegli Archivio > Ottieni informazioni.
- **2** Fai clic su Testi.
- **3** Inserisci il testo del brano nella casella di testo.
- **4** Fai clic su Successivo per inserire il testo relativo al brano successivo.
- **5** Quando hai finito, fai clic su OK.

Per ulteriori informazioni, consulta ["Visualizzare testi su iPod classic" a pagina 31](#page-30-0).

## **Aggiungere l'illustrazione dell'album**

La musica che acquisti su iTunes Store comprende l'illustrazione dell'album, visualizzabile con iPod classic. Puoi aggiungere l'illustrazione dell'album relativa alla musica importata dai CD, se disponi dell'illustrazione sul computer.

## **Per aggiungere l'illustrazione a iTunes:**

- **1** Seleziona un brano e scegli Archivio > Ottieni informazioni.
- **2** Fai clic su Illustrazione.
- **3** Fai clic su Aggiungi, cerca l'illustrazione e fai clic su Scegli.
- **4** Utilizza il cursore per ridimensionare l'illustrazione.
- **5** Fai clic su Successivo per aggiungere l'illustrazione relative al brano o all'album successivo.
- **6** Quando hai finito, fai clic su OK.

Per ulteriori informazioni, consulta ["Visualizzare illustrazioni dell'album su iPod classic"](#page-30-1)  [a pagina 31](#page-30-1).

# <span id="page-21-0"></span>Organizzare musica

Utilizzando iTunes, puoi organizzare i brani e altri elementi in elenchi, chiamati playlist, nel modo che preferisci. Ad esempio, puoi creare playlist con brani da ascoltare mentre svolgi attività fisica o sei in particolari stati d'animo.

Puoi anche creare playlist smart che si aggiornano automaticamente in base alle regole che hai definito. Quando aggiungi brani a iTunes che soddisfano le norme, questi vengono automaticamente aggiunti alla Playlist smart.

Puoi creare tutte le playlist desiderate utilizzando qualsiasi brano della tua libreria di iTunes. Se includi un brano in una playlist e, in seguito, lo rimuovi, esso non viene rimosso dalla tua libreria.

## **Per creare una playlist in iTunes:**

- **1** Fai clic sul pulsante Aggiungi (**+**) oppure scegli Archivio > Nuova playlist.
- **2** Inserisci un nome per la playlist.
- **3** Fai clic su Musica nell'elenco Libreria, quindi trascina un brano o un altro elemento sulla playlist.

Per selezionare più brani, premi e tieni premuto il tasto Maiuscole o il tasto Comando ( $\mathcal{H}$ ) su un computer Mac o il tasto Maiuscole o Controllo su un PC Windows mentre fai clic su ogni brano.

#### **Per creare una Playlist smart:**

m Scegli Archivio > Nuova playlist speciale e definisci le regole per la playlist.

*Nota:* per creare playlist su iPod classic quando iPod classic non è collegato al computer, consulta ["Creare playlist On-The-Go su iPod classic" a pagina 30.](#page-29-0)

# <span id="page-21-1"></span>Utilizzare Genius in iTunes

Genius crea automaticamente playlist di brani che hanno particolarità in comune. Agisce come un DJ che conosce le tue raccolte e i tuoi gusti musicali e ti aiuta a scoprire tesori nascosti nella tua libreria musicale. Per utilizzare Genius su iPod classic, devi innanzi tutto impostare Genius in iTunes. Genius è un servizio gratuito ma è obbligatorio disporre di un account iTunes Store.

#### **Per impostare Genius la prima volta che lo utilizzi:**

**1** Fai clic sul pulsante Genius ( $\boxed{\circledR}$ ) nella parte inferiore della finestra iTunes.

Ti viene chiesto di inserire l'account iTunes Store. Se non disponi di un account, segui le istruzioni a video per ottenerne uno.

- **2** Leggi la sezione Termini e condizioni quindi fai clic su Accetto se li accetti.
- **3** Segui le istruzioni a video per caricare e aggiornare la libreria.

A seconda delle dimensioni della libreria, questa operazione potrebbe richiedere qualche istante.

**4** Collega e sincronizza iPod classic.

Ora puoi utilizzare Genius su iPod classic (consulta [pagina 29](#page-28-0)).

### **Per creare una playlist Genius in iTunes:**

- **1** Seleziona un brano della libreria e fai clic sul pulsante Genius ( $\mathbb{R}$ ) nella parte inferiore della finestra iTunes.
- **2** Se non hai ancora avviato Genius, fai clic su Avvia Genius.

Genius crea una playlist in base al brano selezionato. Puoi scegliere il numero massimo di brani nella playlist dal menu a comparsa. Avviando Genius si attiva anche la barra laterale di Genius, che mostra elementi di interesse.

**3** Per registrare la playlist, fai clic su Registra playlist. Fai clic su Aggiorna per creare una nuova playlist utilizzando lo stesso brano selezionato.

Puoi anche sincronizzare le playlist Genius create in iTunes con iPod classic.

Per ulteriori informazioni sull'utilizzo di Genius in iTunes, apri iTunes e scegli Aiuto > Aiuto iTunes.

## <span id="page-22-0"></span>Aggiungere musica e podcast su iPod classic

Dopo che la musica è stata importata e organizzata in iTunes, puoi aggiungerla a iPod classic molto facilmente.

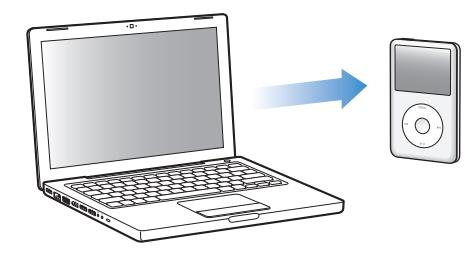

Per impostare il modo in cui la musica viene scaricata dal computer su iPod classic, collega iPod classic al computer, quindi usa le preferenze di iTunes per scegliere le impostazioni di iPod classic.

## **Puoi impostare iTunes per aggiungere musica a iPod classic in tre modi:**

Â *Sincronizzare tutti i brani e le playlist:* quando colleghi iPod classic, viene automaticamente aggiornato in modo che i brani e gli altri elementi in esso contenuti corrispondano a quelli presenti nella tua libreria di iTunes. Tutti gli altri brani su iPod classic vengono rimossi.

- Â *Sincronizzare le playlist selezionate:* quando colleghi iPod classic, viene automaticamente aggiornato in modo che i brani in esso contenuti corrispondano a quelli presenti nelle playlist selezionate in iTunes.
- Â *Per aggiungere musica manualmente a iPod classic:* Quando iPod classic è collegato, puoi trascinare brani e playlist individualmente su iPod classic ed eliminare brani e playlist individualmente da iPod classic. Se usi questa opzione, puoi aggiungere brani da più computer senza eliminarne nessuno da iPod classic. Quando decidi di abilitare questo tipo di gestione della musica, devi sempre espellere iPod classic manualmente da iTunes prima di poterlo scollegare.

## <span id="page-23-0"></span>**Sincronizzare la musica automaticamente**

Per default, iPod classic è impostato per sincronizzare automaticamente tutti i brani e le playlist quando è collegato al computer. Se la libreria di iTunes supera la capacità di iPod classic, iTunes crea una playlist che possa essere contenuta nello spazio disponibile. Questo è il modo più semplice per aggiungere musica su iPod classic. È sufficiente collegare iPod classic al computer e attendere che i brani, gli audiolibri, video e gli altri documenti vengano aggiunti automaticamente; a questo punto potrai scollegare iPod. Se hai aggiunto brani a iTunes dall'ultima volta che ti sei collegato con iPod classic, i brani verranno trasferiti su iPod classic. Se sono stati eliminati brani da iTunes, questi verranno eliminati da iPod classic.

#### **Per sincronizzare la musica con iPod classic:**

m Collega semplicemente iPod classic al computer. Se iPod classic è impostato per la sincronizzazione automatica, inizierà l'aggiornamento.

*Importante:* la prima volta che colleghi iPod classic al computer, appare un messaggio per la sincronizzazione automatica dei brani. Se accetti la sincronizzazione automatica, tutti i brani, gli audiolibri e i video verranno eliminati da iPod classic e sostituiti con i brani e gli altri elementi presenti sul computer. Se non accetti, puoi comunque aggiungere brani a iPod classic manualmente senza eliminare alcun brano già presente su iPod classic.

Mentre la musica viene sincronizzata dal computer su iPod classic, la finestra di stato di iTunes mostra il progresso dell'operazione in corso e viene visualizzata l'icona di sincronizzazione accanto all'icona di iPod classic nell'elenco sorgente.

Una volta completato l'aggiornamento, viene visualizzato in iTunes un messaggio per segnalare che l'aggiornamento di iPod è terminato.

## **Sincronizzare musica dalle playlist selezionate su iPod classic**

È utile impostare iTunes per la sincronizzazione delle playlist di iPod classic selezionate quando lo spazio occupato dalla musica nella libreria musicale di iTunes è superiore a quello disponibile su iPod classic. Solo la musica delle playlist che hai selezionato viene sincronizzata con iPod classic.

**Per impostare iTunes in modo che sincronizzi la musica delle playlist su iPod classic selezionate:**

- **1** In iTunes, seleziona iPod classic nell'elenco Sorgente e fai clic sul pannello Musica.
- **2** Seleziona "Sincronizza musica" quindi scegli "Playlist selezionate".
- **3** Seleziona le playlist desiderate.
- **4** Per includere video musicali e visualizzare illustrazioni di album, seleziona le relative opzioni.
- **5** Fai clic su Applica.

*Nota:* se nel pannello Riepilogo è selezionata l'opzione "Sincronizza solo i brani e i video contrassegnati", iTunes sincronizza soltanto gli elementi selezionati.

## <span id="page-24-0"></span>**Gestire iPod classic manualmente**

Se imposti iTunes per la gestione manuale di iPod classic otterrai maggiore flessibilità nella gestione di musica e video su iPod classic. Puoi aggiungere e rimuovere singoli brani (compresi i video musicali) e i video (filmati e spettacoli televisivi). Inoltre, puoi aggiungere musica e video da più computer su iPod classic senza eliminare gli elementi già presenti su iPod classic.

*Nota:* se imposti iPod classic per la gestione manuale di video e musica, vengono disattivate le opzioni di sincronizzazione automatica nei pannelli Musica, Filmati e Spettacoli televisivi. Non è possibile gestire contemporaneamente un elemento manualmente e sincronizzarne un altro automaticamente.

#### **Per configurare iTunes e gestire manualmente la musica e i video su iPod classic:**

- **1** Nell'elenco sorgente di iTunes, seleziona iPod classic e fai clic sul pannello Riepilogo.
- **2** Nella sezione Opzioni, seleziona "Gestisci la musica e i video manualmente".
- **3** Fai clic su Applica.

*Nota:* quando decidi di abilitare questo tipo di gestione dei brani e dei video, devi sempre espellere iPod classic da iTunes prima di poterlo scollegare.

#### **Per aggiungere un brano, un video o un altro elemento su iPod classic:**

- **1** Nel pannello sorgente di iTunes, fai clic su Musica oppure su un altro elemento della libreria.
- **2** Trascina un brano o un altro elemento sull'icona iPod classic nell'elenco Sorgente.

#### **Per rimuovere un brano, un video o un altro elemento da iPod classic:**

- **1** In iTunes, seleziona iPod classic nell'elenco Sorgente.
- **2** Seleziona un brano o un altro elemento su iPod classic e premi il tasto Canc o Ritorno Unitario della tastiera.

Quando rimuovi manualmente un brano o un altro elemento da iPod classic, non viene eliminato dalla libreria di iTunes.

## **Per creare una nuova playlist su iPod classic:**

- **1** In iTunes, seleziona iPod classic nell'elenco Sorgente quindi fai clic sul pulsante Aggiungi (**+**) o scegli Archivio > Nuova playlist.
- **2** Inserisci un nome per la playlist.
- **3** Fai clic su un elemento, quale, ad esempio, Musica, nell'elenco Libreria, quindi trascina i brano o gli altri elementi sulla playlist.

#### **Per aggiungere o rimuovere brani da una playlist su iPod classic:**

**Trascina un brano su una playlist in iPod classic per aggiungerlo. Seleziona un brano** in una playlist e premi il tasto Elimina sulla tastiera per eliminarlo.

Se imposti iTunes per gestire manualmente la musica, puoi reimpostarlo in un secondo momento per la sincronizzazione automatica.

## **Per reimpostare iTunes per sincronizzare tutta la musica automaticamente su iPod classic:**

- **1** In iTunes, seleziona iPod classic nell'elenco Sorgente e fai clic sul pannello Musica.
- **2** Seleziona "Sincronizza musica" e scegli "Tutti i brani e le playlist".
- **3** Fai clic su Applica.

L'aggiornamento si avvierà automaticamente.

*Nota:* se, nel pannello Riepilogo, è selezionato "Sincronizza solo gli elementi selezionati", iTunes sincronizza solo gli elementi selezionati nella libreria Musica e nelle altre librerie.

## <span id="page-25-0"></span>**Aggiungere podcast a iPod classic**

Le impostazioni per aggiungere podcast su iPod classic sono separate da quelle per aggiungere brani. Le impostazioni per l'aggiornamento di podcast non hanno effetto sulle impostazioni del trasferimento dei brani e viceversa. Puoi configurare iTunes per la sincronizzazione automatica di tutti i podcast o solo di quelli selezionati oppure puoi aggiungere podcast a iPod classic manualmente.

#### **Per impostare iTunes in modo che aggiorni i podcast su iPod classic automaticamente:**

- **1** Nel pannello sorgente di iTunes, seleziona iPod classic e fai clic sul pannello Podcast.
- **2** Nel pannello podcast, seleziona "Sincronizza… episodi", quindi scegli il numero di episodi desiderato nel menu a comparsa.
- **3** Fai clic su "Tutti i podcast" o su "Podcast selezionati." Se fai clic su "Podcast selezionati," seleziona anche i podcast che desideri sincronizzare nell'elenco.
- **4** Fai clic su Applica.

Se imposti iTunes per sincronizzare i podcast su iPod classic automaticamente, iPod classic viene aggiornato ogni volta che viene collegato al computer.

*Nota:* se, nel pannello Riepilogo, è selezionato "Sincronizza solo gli elementi selezionati", iTunes sincronizza solo gli elementi selezionati nella libreria Podcast e nelle altre librerie.

## **Per gestire i podcast manualmente:**

- **1** Nell'elenco sorgente di iTunes, seleziona iPod classic e fai clic sul pannello Riepilogo.
- **2** Seleziona "Gestisci la musica e i video manualmente" e fai clic su Applica.
- **3** Nell'elenco sorgente, seleziona la libreria podcast e trascina i podcast desiderati su iPod classic.

## <span id="page-26-0"></span>Riprodurre musica

Dopo aver aggiunto musica e altro audio a iPod classic, puoi ascoltarli. Utilizza la ghiera cliccabile e il pulsante centrale per scegliere un brano, un audiolibro, un video o un podcast.

#### **Per scegliere e riprodurre un brano:**

m Scegli Musica, seleziona un brano e premi il pulsante Riproduci/Pausa.

*Nota:* quando scegli i video musicali dal menu Musica, potrai sentire solo la musica. Quando li scegli dal menu Video, potrai anche vedere il video.

Quando un brano è in riproduzione, appare la schermata "In riproduzione". La tabella seguente descrive gli elementi della schermata "In Riproduzione" di iPod classic.

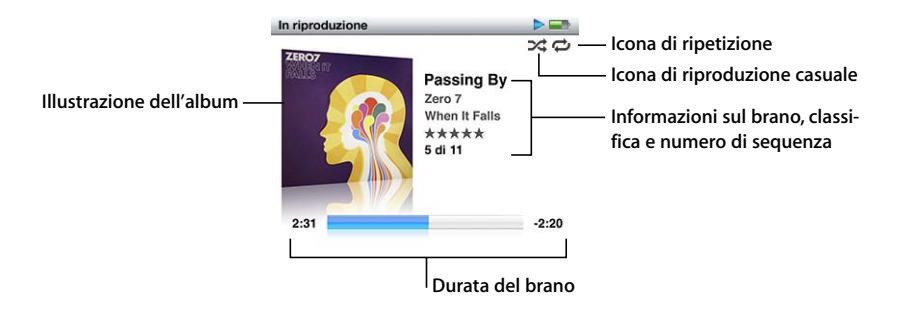

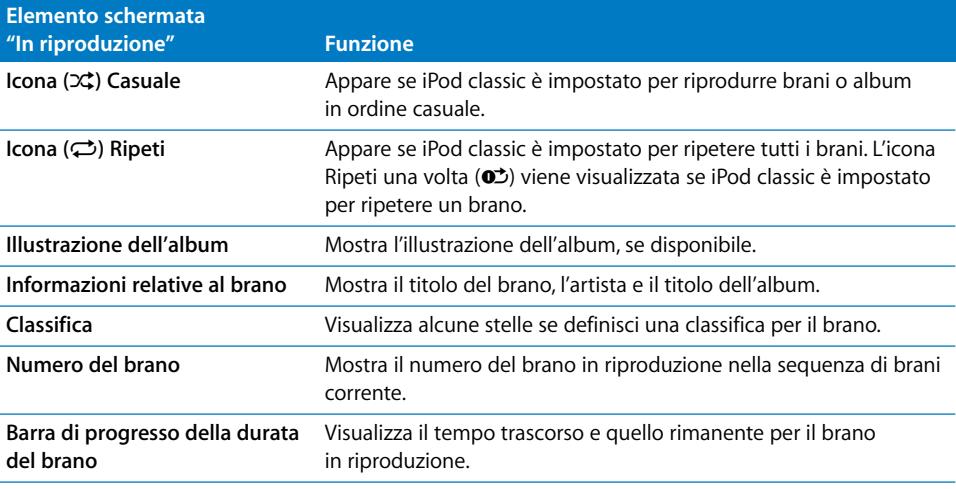

Se visualizzi la schermata "In riproduzione", puoi utilizzare la ghiera cliccabile per modificare il volume. Premi il pulsante centrale più volte nella schermata In riproduzione per ottenere altre informazioni e opzioni, come barra di scorrimento, classifiche, impostazioni relative all'ordine casuale, testo, informazioni sui podcast e altro ancora. Premi e tieni premuto il pulsante centrale per visualizzare altre opzioni, come l'avvio di una playlist Genius o la scelta di album o artisti. Premi il pulsante Menu per ritornare alla schermata precedente.

La barra di scorrimento visualizza un diamante sulla barra di progresso che indica il punto della traccia in cui ti trovi, oltre a informazioni relative al tempo trascorso e a quello rimanente. Puoi utilizzare la ghiera cliccabile per spostare l'icona con il diamante lungo la barra per posizionarti in un altro punto della traccia.

## **Scegliere brani per artista o album**

Quando ascolti un brano, puoi scegliere altri brani dello stesso artista o tutti i brani dell'album corrente.

#### **Per scegliere brani in base all'artista:**

- **1** Dalla schermata In riproduzione, mantieni premuto il pulsante centrale fino a quando appare un menu.
- **2** Scegli Sfoglia artista quindi premi il pulsante centrale.

In tal modo vengono elencati altri brani dello stesso artista su iPod classic. Puoi selezionare un altro brano o ritornare alla schermata In riproduzione.

#### **Per scegliere brani in base all'album:**

- **1** Dalla schermata In riproduzione, mantieni premuto il pulsante centrale fino a quando appare un menu.
- **2** Scegli Sfoglia album e premi il pulsante centrale.

Vengono elencati gli altri brani dell'album corrente presenti su iPod classic. Puoi selezionare un altro brano o ritornare alla schermata In riproduzione.

### **Impostare iPod classic per la riproduzione casuale di brani**

Puoi impostare iPod classic per riprodurre brani, album o l'intera libreria in modo casuale.

#### **Per impostare iPod classic per la riproduzione casuale e per riprodurre tutti i brani:**

m Seleziona "Brani casuali" dal menu principale di iPod classic.

iPod classic inizia la riproduzione dei brani dell'intera libreria musicale in ordine casuale, ignorando gli audiolibri e i podcast.

#### **Per impostare iPod classic per riprodurre sempre casualmente brani o album:**

- **1** Scegli Impostazioni dal menu principale di iPod classic.
- **2** Imposta Casuale su Brani o su Album.

Quando si imposta iPod classic per la riproduzione casuale di brani selezionando Impostazioni > Casuale, iPod classic riproduce i brani (per esempio album o playlist) che si è scelto di riprodurre.

Se imposti iPod classic per la riproduzione casuale di album, vengono riprodotti in ordine tutti i brani di un album, quindi viene selezionato a caso un altro album nell'elenco di cui vengono riprodotti in ordine tutti i brani.

- **Per impostare le opzioni relative all'ordine casuale nella schermata In riproduzione:**
- m Premi il pulsante centrale più volte fino a visualizzare l'icona di riproduzione casuale. Scegli Brani, Album o Off.

## **Impostare iPod classic per la ripetizione di brani**

Puoi impostare iPod classic per ripetere un brano più volte o per ripetere i brani che hai scelto di riprodurre.

#### **Per impostare iPod classic per la ripetizione di brani:**

- m Scegli Impostazioni dal menu principale di iPod classic.
	- Â *Per ripetere tutti i brani dell'elenco,* imposta Ripeti su Tutti.
	- Â *Per ripetere in continuazione un brano,* imposta Ripeti su Uno.

## **Personalizzare il menu Musica**

Puoi aggiungere o rimuovere elementi dal menu Musica, come per gli altri menu. Per esempio, puoi aggiungere un elemento Compilation al menu Musica, quindi scegliere facilmente le compilation che hai raccolto da varie fonti.

#### **Per aggiungere o rimuovere elementi dal menu Musica:**

- **1** Scegli Impostazioni > Menu Musica.
- **2** Scegli gli elementi che desideri vengano visualizzati nel menu principale. Un segno di spunta indica gli elementi aggiunti. Per ripristinare le impostazioni originali del menu Musica, scegli "Ripristina menu".

## <span id="page-28-0"></span>**Utilizzare Genius su iPod classic**

Quando iPod classic non è collegato al computer, Genius può comunque creare automaticamente playlist istantanee che hanno particolarità in comune. Per utilizzare Genius, devi innanzi tutto impostare Genius in iTunes Store quindi sincronizzare iPod classic con iTunes (consulta ["Utilizzare Genius in iTunes" a pagina 22](#page-21-1)). Puoi anche creare playlist Genius in iTunes e aggiungerle a iPod classic.

Per far sì che iPod classic possa creare una playlist Genius, è necessario che Genius riconosca il brano selezionato e che su iPod classic siano presenti sufficienti brani simili a quello selezionato.

## **Per creare una playlist Genius con iPod classic:**

**1** Seleziona un brano quindi mantieni premuto il pulsante centrale fino a quando non appare un menu.

Puoi selezionare un brano da un menu o da una playlist, oppure puoi iniziare dalla schermata In riproduzione.

- **2** Scegli Avvia Genius e premi il pulsante centrale. Viene visualizzata la nuova playlist.
- **3** Per conservare la playlist, scegli Registra playlist.

La playlist viene registrata con il titolo e l'artista del brano utilizzato per crearla. Dopo avere registrato una playlist Genius, puoi modificarla in iTunes ed effettuare nuovamente la sincronizzazione.

**4** Per cambiare la playlist creandone una nuova basata sul brano originale selezionato, scegli Aggiorna.

Se aggiorni una playlist registrata, quella nuova sostituisce quella registrata precedentemente. Non sarà possibile recuperare la playlist precedente.

#### **Per riprodurre una playlist Genius:**

Scegli Musica > Playlist > quindi scegli una playlist.

## <span id="page-29-0"></span>**Creare playlist On-The-Go su iPod classic**

Puoi creare playlist su iPod classic, chiamate playlist On-The-Go, quando iPod classic non è collegato al computer.

#### **Per creare una playlist On-The-Go**:

- **1** Seleziona o riproduci un brano quindi mantieni premuto il pulsante centrale fino a quando non appare un menu.
- **2** Scegli Aggiungi a On-The-Go e premi il pulsante centrale.
- **3** Per aggiungere altri brani, ripeti i passi 1 e 2.
- **4** Seleziona Musica > Playlist > On-The-Go per visualizzare l'elenco dei brani.

Puoi anche aggiungere un elenco di brani. Ad esempio, per aggiungere un album, evidenzia il titolo e tieni premuto il pulsante centrale finché il titolo dell'album non lampeggia.

#### **Per riprodurre brani nella playlist On-The-Go**:

**Seleziona Musica > Playlist > On-The-Go e scegli un brano.** 

#### **Per rimuovere un brano dalla playlist On-The-Go**

- **1** Seleziona un brano nella playlist e tieni premuto il pulsante centrale fino a quando non appare un menu.
- **2** Scegli Rimuovi da On-The-Go quindi premi il pulsante centrale.

#### **Per eliminare l'intera playlist On-The-Go**

m Seleziona Musica > Playlist > On-The-Go > Cancella playlist, quindi fai clic su Cancella.

## **Per registrare le playlist On-The-Go su iPod classic:**

**Seleziona Musica > Playlist > On-The-Go > Registra playlist.** 

La prima playlist viene registrata come "Nuova playlist 1" nel menu relativo. La playlist On-The-Go viene cancellata. Puoi registrare tutte le playlist On-The-Go desiderate. Dopo avere registrato una playlist, non è più possibile rimuovere brani da essa.

### **Per copiare le playlist On-The-Go sul computer:**

m Se iPod classic è impostato per l'aggiornamento automatico dei brani (consulta ["Sincroniz](#page-23-0)[zare la musica automaticamente" a pagina 24\)](#page-23-0) e crei una playlist On-The-Go, tale playlist verrà automaticamente trasferita su iTunes quando colleghi iPod classic. La nuova playlist On-The-Go appare nell'elenco delle playlist di iTunes. Utilizzando le normali procedure di iTunes, puoi rinominare, modificare o eliminare la nuova playlist.

## **Creare classifiche dei brani**

Puoi assegnare un punteggio a un brano (da 1 a 5 stelle) a seconda delle preferenze personali. Puoi utilizzare i punteggi dei brani per creare automaticamente playlist smart in iTunes.

#### **Per assegnare un punteggio a un brano**:

- **1** Avvia la riproduzione del brano.
- **2** Nella schermata "In riproduzione", premi il pulsante centrale fino a quando non vengono visualizzati i cinque punteggi.
- **3** Utilizza la ghiera cliccabile per scegliere un punteggio (rappresentato da stelle).

*Nota:* non puoi assegnare punteggi a podcast video.

## <span id="page-30-0"></span>**Visualizzare testi su iPod classic**

Se inserisci il testo di un brano in iTunes (consulta ["Aggiungere testi" a pagina 21\)](#page-20-1) e poi aggiungi il brano su iPod classic, puoi visualizzarne il testo sullo stesso su iPod classic.

#### **Per visualizzare i testi su iPod classic mentre si sta riproducendo il brano:**

**•** Nella schermata "In riproduzione", premi il pulsante centrale fino a quando non vengono visualizzati i testi. La schermata mostra i testi che puoi scorrere con la ghiera cliccabile durante la riproduzione del brano.

## <span id="page-30-1"></span>**Visualizzare illustrazioni dell'album su iPod classic**

Per default, puoi impostare iTunes in modo da visualizzare le illustrazioni dell'album su iPod classic. Se sono disponibili le illustrazioni, puoi visualizzarle su iPod classic nell'elenco album e durante la riproduzione della musica dell'album.

#### **Per impostare iTunes in modo che sincronizzi automaticamente i podcast su iPod classic:**

- **1** In iTunes, seleziona iPod classic nell'elenco Sorgente e fai clic sul pannello Musica.
- **2** Scegli "Mostra le illustrazioni dell'album su iPod".

## **Per vedere le illustrazioni di album su iPod classic:**

m Avvia la riproduzione di un brano a cui è associata l'illustrazione dell'album.

Per ulteriori informazioni, apri iTunes e scegli Aiuto > Aiuto iTunes.

## **Impostare il limite massimo di volume**

Puoi scegliere di selezionare un limite massimo per il volume su iPod classic e assegnare una combinazione per evitare la modifica delle impostazioni.

#### **Per impostare il limite massimo di volume per il tuo iPod classic**:

**1** Scegli Impostazioni > Limite volume.

Il controllo del volume mostra il volume attuale.

**2** Utilizza la ghiera cliccabile per selezionare il limite massimo di volume.

Puoi premere Play per ascoltare il brano selezionato mentre scegli il limite massimo di volume.

**3** Premi Play/Pausa per impostare il limite massimo di volume.

Un triangolo sulla barra del volume indica il limite massimo di volume.

- **4** Premi il pulsante Menu per accettare il limite massimo di volume, senza impostare una combinazione per modificarlo. Oppure, nella schermata Inserisci combinazione, imposta una combinazione da utilizzare per modificare il limite massimo di volume.
- **5** Per inserire una combinazione:
	- Utilizza la ghiera cliccabile per selezionare un numero per la prima posizione. Premi il pulsante centrale per confermare la scelta e spostarti alla posizione successiva.
	- Â Usa lo stesso metodo per impostare gli altri numeri della combinazione. Utilizza il pulsante Successivo/Avanti veloce per spostarti alla posizione successiva e il pulsante Precedente/Indietro per spostarti a quella precedente. Premi il pulsante centrale nella posizione finale per confermare l'intera combinazione.

*Nota:* il volume dei brani e di altri documenti audio può variare in base a come l'audio è stato registrato o codificato. Consulta ["Impostare i brani per la riproduzione allo stesso](#page-32-0)  [livello di volume" a pagina 33](#page-32-0) per informazioni su come impostare un livello di volume in iTunes o iPod classic. Il livello di volume potrebbe anche variare a seconda del tipo di auricolari o di cuffie che usi. A eccezione di iPod Radio Remote, gli accessori che si collegano mediante il connettore iPod Dock Connector non supportano i limiti di volume.

Se imposti una combinazione, devi inserirla prima di modificare o eliminare il limite massimo di volume.

## **Per modificare il limite massimo di volume:**

- **1** Scegli Impostazioni > Limite volume.
- **2** Se imposti una combinazione, inseriscila utilizzando la ghiera cliccabile per selezionare i numeri e premendo il pulsante centrale per confermarli.
- **3** Utilizza la ghiera cliccabile per modificare il limite massimo di volume.
- **4** Premi il pulsante Play/Pausa per accettare la modifica.

## **Per eliminare il limite massimo di volume:**

- **1** Se stai ascoltando iPod classic, premi Pausa.
- **2** Scegli Impostazioni > Limite volume.
- **3** Se imposti una combinazione, inseriscila utilizzando la ghiera cliccabile per selezionare i numeri e premendo il pulsante centrale per confermarli.
- **4** Utilizza la ghiera cliccabile per spostare il limite di volume al livello massimo sulla barra del volume. In questo modo eliminerai ogni tipo di restrizione al livello di volume.
- **5** Premi il pulsante Play/Pausa per accettare la modifica.

*Nota:* se dimentichi la combinazione, puoi reinizializzare iPod classic. Consulta ["Aggiornare](#page-65-1)  [e ripristinare il software iPod" a pagina 66](#page-65-1) per ulteriori informazioni.

## <span id="page-32-0"></span>**Impostare i brani per la riproduzione allo stesso livello di volume**

iTunes è in grado di regolare automaticamente il volume dei brani, per riprodurli allo stesso livello. Puoi configurare iPod classic per utilizzare le impostazioni di volume di iTunes.

## **Per impostare iTunes per riprodurre brani allo stesso livello di volume:**

- **1** In iTunes, scegli iTunes > Preferenze (su un computer Mac) oppure Modifica > Preferenze (su un PC Windows).
- **2** Fai clic su Riproduci e seleziona "Verifica livello sonoro", quindi fai clic su OK.

## **Per configurare iPod classic in modo che utilizzi le impostazioni del volume di iTunes:**

m Scegli Impostazioni e imposta Livelli volume su Sì.

Se non hai attivato l'opzione "Verifica livello sonoro" in iTunes, impostandola su iPod classic non si ottiene alcun effetto.

## **Utilizzare l'equalizzatore**

Puoi utilizzare i preset dell'equalizzatore per modificare il suono di iPod classic in modo da adeguarlo a un particolare genere o stile musicale. Ad esempio, per migliorare il suono della musica rock, imposta l'equalizzatore su Rock.

#### **Utilizzare l'equalizzatore per modificare il suono su iPod classic:**

m Seleziona Impostazioni > EQ e seleziona un preset dell'equalizzatore.

Se hai assegnato un determinato preset a un brano in iTunes e l'equalizzatore di iPod classic è impostato su No, il brano verrà riprodotto applicando le impostazioni di iTunes. Per ulteriori informazioni, consulta Aiuto iTunes.

# <span id="page-33-0"></span>Guardare e ascoltare podcast

I podcast sono programmi audio o video scaricabili da iTunes Store. Puoi ascoltare podcast audio e guardare podcast video. I podcast sono organizzati per tipologia: programmi, trasmissioni all'interno dei programmi e capitoli all'interno delle trasmissioni. Se interrompi la visione o l'ascolto di un podcast per tornarvi in un secondo momento, il podcast ripartirà dal punto in cui è stato interrotto.

### **Per ascoltare o guardare un podcast:**

**1** Dal menu principale, scegli Podcast, quindi seleziona uno spettacolo.

I programmi appaiono in ordine cronologico inverso in modo da poter guardare o ascoltare per primo il più recente. Sarà visualizzato un punto blu accanto ai programmi e alle trasmissioni che non sono stati ancora ascoltati o guardati.

**2** Seleziona una trasmissione per riprodurlo.

La schermata In riproduzione mostra le informazioni relative al programma e alla trasmissione, oltre al tempo trascorso e a quello rimanente. Premi il pulsante centrale per visualizzare maggiori informazioni sul podcast. Se il podcast include illustrazioni, puoi anche visualizzare un'immagine. L'illustrazione di un podcast può cambiare nel corso di un episodio, pertanto puoi visualizzare più immagini durante un podcast.

Se il podcast che si sta guardando o ascoltando ha dei capitoli, puoi passare al capitolo successivo o all'inizio di quello che stai visualizzando premendo il pulsante Successivo/ Avanti veloce o Precedente/Indietro.

Per ulteriori informazioni sui podcast, apri iTunes e scegli Aiuto > Aiuto iTunes. Quindi cerca "podcast".

## <span id="page-33-1"></span>Ascoltare audiolibri

Puoi acquistare e scaricare audiolibri da iTunes Store o da audible.com e ascoltarli su iPod classic.

Così come avviene per i brani musicali, puoi utilizzare iTunes per aggiungere gli audiolibri su iPod classic. Se interrompi l'ascolto di un audiolibro su iPod classic e lo riprendi in un secondo momento, la riproduzione partirà dal punto in cui è stata interrotta. iPod classic ignora gli audiolibri quando è impostato su riproduzione casuale.

Se il podcast che stai ascoltando ha dei capitoli, puoi passare al capitolo successivo o all'inizio di quello corrente premendo il pulsante Successivo/Avanti veloce o Precedente/ Indietro. Puoi visualizzare i marcatori di capitolo nella schermata In riproduzione.

Puoi riprodurre gli audiolibri a velocità superiori o inferiori al normale.

## **Per impostare la velocità di riproduzione di un audiolibro:**

m Scegli Impostazioni > Audiolibri e scegli una velocità.

L'impostazione della velocità di lettura influisce solo sugli audiolibri acquistati su iTunes Store o audible.com.

# <span id="page-34-0"></span>Ascoltare la radio FM

Puoi ascoltare la radio utilizzando l'accessorio opzionale iPod Radio Remote per iPod classic. Questo accessorio si collega a iPod classic utilizzando il cavo connettore Dock. Quando stai utilizzando iPod Radio Remote, nel menu principale di iPod classic appare l'elemento Radio. Per ulteriori informazioni, consulta la documentazione di iPod Radio Remote.

# <span id="page-35-0"></span>**<sup>3</sup> Caratteristiche video**

Su iTunes Store puoi acquistare filmati, spettacoli televisivi e video musicali, scaricare podcast video e aggiungerli a iPod classic. Puoi guardare i video su iPod classic o su un televisore collegato a iPod classic. Leggi questo capitolo per imparare a scaricare e visualizzare le foto.

# <span id="page-35-1"></span>Acquistare o noleggiare video e scaricare podcast video

Per acquistare video (filmati, spettacoli televisivi e video musicali) o noleggiare filmati online da iTunes Store (parte di iTunes e disponibile solo in alcuni paesi), devi configurare un account Apple in iTunes, trovare i video desiderati e quindi acquistarli o noleggiarli. Se disponi già di un account Apple o America Online (AOL) (disponibile solo in alcuni paesi), puoi utilizzare tale account per accedere a iTunes Store e acquistare video o noleggiare filmati.

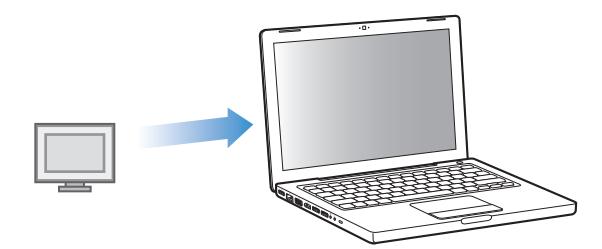

## **Per accedere a iTunes Store:**

- **•** Apri iTunes quindi:
	- Â *Se disponi già di un account iTunes,* scegli Store > Iscriviti.
	- Â *Se non disponi già di un account iTunes,* scegli Store > Crea account e segui le istruzioni su schermo per impostare un account Apple, inserire l'account Apple esistente oppure inserire le informazioni sull'account AOL.

## **Per scegliere i video in iTunes Store:**

**1** Nell'elenco sorgente di iTunes, seleziona iTunes Store.
**2** Fai clic su un elemento (Filmati, Spettacoli televisivi o Video musicali) nell'elenco iTunes Store sulla sinistra.

Inoltre, puoi trovare alcuni video musicali come componenti di un album o altro tipo di offerta.

I video in iTunes e su iTunes Store sono identificati ( $\Box$ ) dall'icona di un monitor.

## **Per acquistare o noleggiare un video:**

- **1** Seleziona iTunes Store dall'elenco di origine e quindi trova l'elemento che desideri acquistare o noleggiare.
- **2** Fai clic su Acquista video, Acquista trasmissione, Acquista stagione, Acquista filmato o Noleggia filmato.

I video acquistati appaiono quando selezioni Filmati, Spettacoli TV e così via (sotto Libreria), o Acquistati (sotto Store) nell'elenco sorgente. I video noleggiati appaiono quando selezioni Filmati noleggiati (sotto Libreria).

## **Per scaricare un video podcast:**

I podcast video appaiono con gli altri podcast in iTunes Store. Puoi sottoscriverli e scaricarli con la stessa modalità che utilizzi per gli altri podcast. Per poter scaricare podcast non è necessario disporre di un account iTunes Store. Per istruzioni, consulta ["Acquistare](#page-17-0)  [brani e scaricare podcast utilizzando iTunes Store" a pagina 18](#page-17-0).

# Convertire i video personali da utilizzare con iPod classic

Su iPod classic puoi visualizzare altri tipi di documenti video, per esempio i video creati in iMovie su un computer Mac o i video scaricati da Internet. Importa il video in iTunes, convertilo in modo che sia utilizzabile con iPod classic, se necessario, quindi aggiungilo a iPod classic.

iTunes supporta tutti i formati video supportati da QuickTime. Per ulteriori informazioni, scegli Aiuto > Aiuto QuickTime Player dalla barra dei menu di QuickTime Player.

### **Per importare un video in iTunes:**

m Trascina il documento video sulla tua libreria iTunes.

Alcuni video possono essere utilizzati con iPod classic dopo averli importati in iTunes. Se provi ad aggiungere un video a iPod classic (per istruzioni, consulta ["Sincronizzare i video](#page-37-0)  [automaticamente" a pagina 38](#page-37-0)) e un messaggio ti informa che non è possibile riprodurre il video su iPod classic, devi convertire il video prima di poterlo utilizzare con iPod classic.

### **Per convertire un video da utilizzare con iPod classic:**

- **1** Seleziona il video nella tua libreria iTunes.
- **2** Scegli Avanzate > Converti selezione in iPod.

In base alla durata e al contenuto di un video, i tempi di conversione richiesti per poterlo utilizzare con iPod classic possono variare da pochi minuti a varie ore.

*Nota:* quando converti un video da utilizzare con iPod classic, il video originale rimane nella libreria iTunes.

Per ulteriori informazioni sulla conversione di video da utilizzare con iPod classic, visita il sito www.info.apple.com/kbnum/n302758-it.

# Aggiungere video a iPod classic

Puoi aggiungere filmati e spettacoli televisivi a iPod classic con le stesse modalità che utilizzi per aggiungere brani. Puoi impostare iTunes affinché sincronizzi automaticamente tutti i filmati e gli spettacoli televisivi su iPod classic quando colleghi iPod classic oppure puoi impostare iTunes affinché sincronizzi solo le playlist selezionate. In alternativa, puoi gestire i filmati e gli spettacoli televisivi manualmente. Se usi questa opzione, puoi aggiungere video da più computer senza eliminare i video già presenti su iPod classic.

*Nota:* i video musicali vengono gestiti con brani, nel pannello Musica di iTunes. [consultare "Aggiungere musica e podcast su iPod classic" a pagina 23.](#page-22-0)

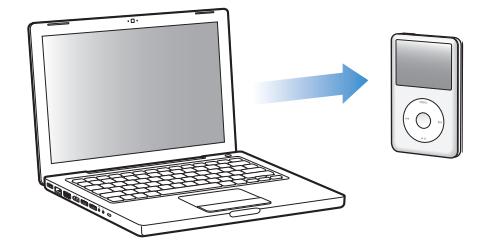

*Importante:* puoi visualizzare un filmato noleggiato su un solo dispositivo alla volta. Quindi, ad esempio, se noleggi un filmato da iTunes Store e lo aggiungi a iPod classic, lo puoi visualizzare soltanto su iPod classic. Se trasferisci nuovamente il filmato su iTunes, puoi visualizzarlo solo lì e non su iPod classic. Tieni sempre presente la data di fine noleggio.

## <span id="page-37-0"></span>**Sincronizzare i video automaticamente**

Per default, iPod classic è impostato per sincronizzare automaticamente tutti i video quando lo colleghi al computer. Questo è il modo più semplice per aggiungere video su iPod classic. È sufficiente collegare iPod classic al computer e attendere che i video e gli altri documenti vengano aggiunti automaticamente; quindi potrai scollegarlo e utilizzarlo. Se hai aggiunto video a iTunes dall'ultima volta che hai collegato iPod classic, i video verranno aggiunti a iPod classic. Se hai eliminato video da iTunes, questi verranno eliminati da iPod classic.

Puoi configurare iPod classic affinché sincronizzi i video automaticamente quando lo colleghi al computer.

## **Per sincronizzare video su iPod classic:**

m Collega semplicemente iPod classic al computer. Se iPod classic è impostato per la sincronizzazione automatica, inizierà la sincronizzazione.

*Importante:* se hai impostato l'opzione di sincronizzazione automatica, la prima volta che colleghi iPod classic a un computer diverso, un messaggio ti chiede se vuoi sincronizzare i brani e i video automaticamente. Se accetti, tutti i brani, i video e gli altri elementi vengono eliminati da iPod classic e sostituiti con brani, video e gli altri elementi presenti nella libreria iTunes del computer. Se non accetti, puoi comunque aggiungere manualmente video a iPod classic, senza eliminare alcun video già presente su iPod classic.

iTunes dispone di una funzione per sincronizzare gli elementi acquistati da iPod classic su un altro computer. Per ulteriori informazioni, consulta Aiuto iTunes.

Mentre i video vengono sincronizzati dal computer su iPod classic, la finestra di stato di iTunes mostra il progresso dell'operazione in corso e l'icona di iPod classic dell'elenco sorgente lampeggia in rosso.

Una volta completato l'aggiornamento, viene visualizzato in iTunes un messaggio per segnalare che l'aggiornamento di iPod è terminato.

## **Sincronizzare i video selezionati su iPod classic**

È consigliabile impostare iTunes per la sincronizzazione dei video selezionati su iPod classic quando lo spazio occupato dai video nella libreria iTunes è superiore a quello disponibile su iPod classic. Solo i video specificati verranno sincronizzati con iPod classic. Puoi sincronizzare i video selezionati o le playlist selezionate che contengono video.

## **Per impostare iTunes affinché sincronizzi i filmati da vedere o quelli selezionati su iPod classic:**

- **1** In iTunes, seleziona iPod classic nel pannello Sorgente, quindi fai clic sul pannello Filmati.
- **2** Seleziona "Sincronizza filmati".
- **3** Seleziona i filmati o le playlist desiderate.

*Filmati da vedere:* seleziona "… filmati da vedere", quindi scegli il numero desiderato dal menu a comparsa.

*Filmati o playlist selezionati:* fai clic su "Selezionati …", scegli "filmati" o "playlist" dal menu a comparsa, quindi seleziona i filmati o le playlist desiderati.

**4** Fai clic su Applica.

*Nota:* se, nel pannello Riepilogo, è selezionato "Sincronizza solo gli elementi selezionati", iTunes sincronizza solo gli elementi selezionati nella libreria Filmati e nelle altre librerie.

## **Per impostare iTunes affinché sincronizzi le trasmissioni televisive più recenti o quelle selezionate su iPod classic:**

- **1** In iTunes, seleziona iPod classic nel pannello Sorgente, quindi fai clic sul pannello "Spettacoli televisivi".
- **2** Seleziona "Sincronizza… episodi", quindi, dal menu a comparsa, scegli il numero di episodi desiderato.
- **3** Fai clic su "Selezionati…" e scegli "Spettacoli televisivi" oppure "playlist" dal menu a comparsa.
- **4** Seleziona i filmati o le playlist che desideri sincronizzare.
- **5** Fai clic su Applica.

*Nota:* se, nel pannello Riepilogo, è selezionato "Sincronizza solo gli elementi selezionati", iTunes sincronizza solo gli elementi selezionati nella libreria Spettacoli televisivi e nelle altre librerie.

## **Gestire i video manualmente**

Se imposti iTunes per la gestione manuale di iPod classic otterrai maggiore flessibilità nella gestione dei video su iPod classic. Puoi aggiungere ed eliminare singolarmente filmati, spettacoli televisivi e altri elementi. Inoltre, puoi aggiungere video da più computer a iPod classic senza eliminare i video già presenti su iPod classic. Consulta ["Gestire iPod classic manual](#page-24-0)[mente" a pagina 25](#page-24-0).

## **Aggiungere podcast video a iPod classic**

Puoi aggiungere i podcast video su iPod classic con la stessa modalità che utilizzi per aggiungere gli altri podcast (consulta [pagina 26](#page-25-0)). Se un podcast dispone di un componente video, il video verrà riprodotto quando lo scegli dai Podcast.

Se imposti iTunes per la gestione manuale di filmati e spettacoli televisivi, puoi reimpostarlo in un secondo momento affinché utilizzi la sincronizzazione automatica. Se imposti iTunes per la sincronizzazione automatica dopo avere gestito iPod classic manualmente, qualsiasi elemento presente su iPod classic che non fa parte della tua libreria iTunes andrà perso.

## **Per reimpostare iTunes affinché sincronizzi tutti i filmati automaticamente su iPod classic:**

- **1** In iTunes, seleziona iPod classic nel pannello Sorgente, quindi fai clic sul pannello Filmati.
- **2** Seleziona "Sincronizza filmati", quindi seleziona "Tutti i filmati".
- **3** Fai clic su Applica.

*Nota:* se, nel pannello Riepilogo, è selezionato "Sincronizza solo gli elementi selezionati", iTunes sincronizza solo gli elementi selezionati nella libreria Filmati e nelle altre librerie.

## **Per reimpostare iTunes affinché sincronizzi tutti gli spettacoli televisivi automaticamente su iPod classic:**

- **1** In iTunes, seleziona iPod classic nel pannello Sorgente, quindi fai clic sul pannello "Spettacoli televisivi".
- **2** Seleziona "Sincronizza… episodi", quindi scegli "tutti" dal menu a comparsa.
- **3** Seleziona "Tutti gli spettacoli televisivi".
- **4** Fai clic su Applica.

*Nota:* se, nel pannello Riepilogo, è selezionato "Sincronizza solo gli elementi selezionati", iTunes sincronizza solo gli elementi selezionati nella libreria Spettacoli televisivi e nelle altre librerie.

# Vedere e ascoltare i video

Puoi visualizzare e ascoltare i video su iPod classic. Se disponi di un cavo AV di Apple (disponibile separatamente sul sito www.apple.com/it/ipodstore), puoi visualizzare i video di iPod classic sul televisore.

## **Vedere e ascoltare i video su iPod classic**

I video che aggiungi a iPod classic appaiono nei menu Video. Inoltre, i video musicali appaiono nei menu Musica.

## **Per visualizzare un video su iPod classic:**

m Scegli Video e seleziona il video desiderato.

Quando riproduci il video, potrai vederlo e ascoltarlo.

## **Per ascoltare il suono di un video musicale o quello di un podcast video senza riprodurre il video:**

**EXTER** Scegli Musica e seleziona un video musicale o un podcast video.

Quando riproduci il video, sentirai il suono ma non vedrai il video.

## <span id="page-40-0"></span>**Guardare video su un televisore collegato a iPod classic**

Se disponi di un cavo AV Apple, puoi guardare i video su un televisore collegato a iPod classic. Per iniziare, devi impostare iPod classic affinché visualizzi i video su un televisore, quindi devi collegare iPod classic al televisore e infine riprodurre il video.

*Nota:* utilizza il cavo AV componente Apple, il cavo AV composito Apple o il kit di connessione AV di Apple. Altri cavi RCA simili potrebbero non essere supportati. Puoi acquistare i cavi all'indirizzo www.apple.com/it/ipodstore.

## **Per impostare iPod classic affinché visualizzi i video su un televisore:**

■ Scegli Video > Impostazioni, quindi imposta l'uscita TV su Chiedi o Sì.

Se imposti l'uscita TV su Chiedi, iPod classic potrai visualizzare i video sul televisore oppure su iPod classic ogni volta che riproduci un video.

Inoltre, puoi impostare i video affinché vengano visualizzati in formato panoramico o a tutto schermo; oltre alla possibilità di impostare la modalità di visualizzazione su dispositivi PAL o NTSC.

## **Per definire le impostazioni del televisore:**

m Scegli Video > Impostazioni, quindi segui le seguenti istruzioni

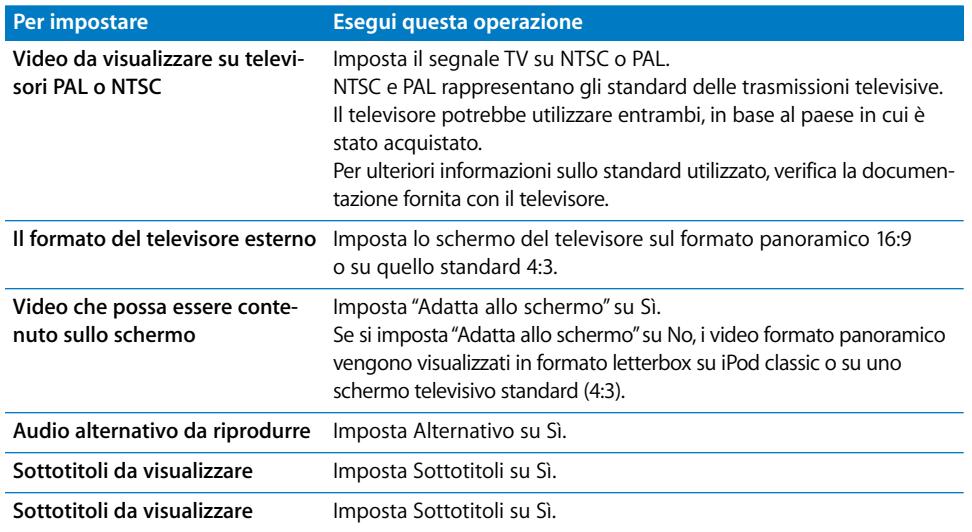

#### **Per utilizzare il cavo AV componente Apple per collegare iPod classic al televisore:**

**1** Inserisci i connettori rosso, verde e blu nelle porte di ingresso video componente (Y, Pb e Pr) del televisore.

Puoi anche utilizzare il cavo AV composito Apple. In tal caso, inserisci il connettore video giallo nella porta di ingresso video del televisore. Il televisore deve essere dotato di porte video e audio RCA.

- **2** Inserisci i connettori bianco e rosso nelle porte di ingresso audio analogico di sinistra e di destra del televisore.
- **3** Inserisci iPod Dock Connector nel tuo iPod classic o nell'Universal Dock.
- **4** Inserisci il connettore USB nell'alimentatore USB Power Adapter del computer per tenere carico iPod classic.
- **5** Accendi iPod classic e il televisore o il ricevitore per iniziare la riproduzione.

## Accertati di avere impostato su TV Out di iPod classic su Sì.

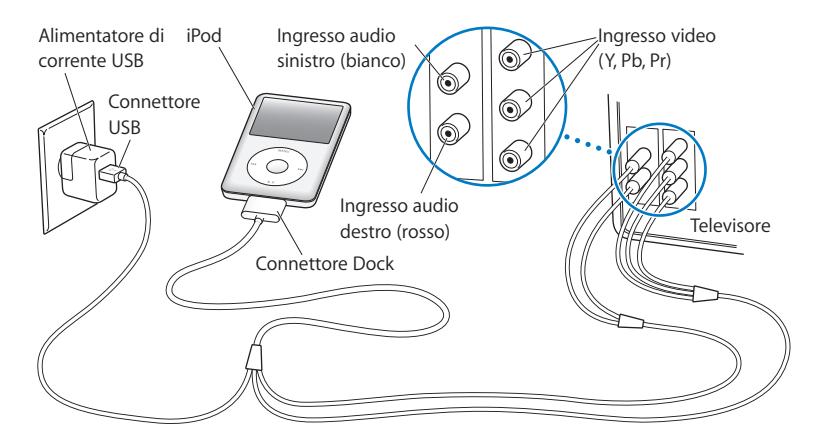

<span id="page-42-0"></span>*Nota:* le porte del televisore o del ricevitore possono esser diverse da quelle riportate in figura.

## **Per visualizzare un video sul televisore:**

- **1** Collega iPod classic al televisore (vedi sopra).
- **2** Accendi il televisore e imposta la visualizzazione dalle porte di ingresso collegate a iPod classic. Per ulteriori informazioni, consulta la documentazione fornita con il televisore.
- **3** Su iPod classic scegli Video e seleziona il video desiderato.

# **<sup>4</sup> Caratteristiche relative alle fotografie**

Puoi importare foto digitali sul computer e aggiungerle su iPod classicPuoi visualizzare foto in iPod classic individualmente o come in una presentazione sul televisore. Leggi questo capitolo per imparare a importare e visualizzare foto.

# Importare foto

Puoi importare foto digitali da una fotocamera digitale al computer per poi aggiungerle su iPod classic per poterle visualizzare. Puoi collegare iPod classic a un televisore e visualizzare le foto come una presentazione con musica.

## **Trasferire foto da una fotocamera al computer**

Puoi importare foto da una fotocamera digitale o da un lettore di schede fotografiche.

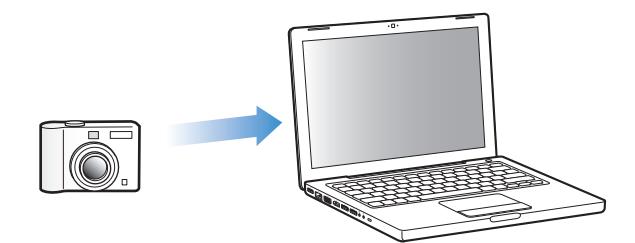

## **Per importare foto su un computer Mac mediante iPhoto:**

- **1** Collega la fotocamera o il lettore di schede fotografiche al computer. Se non si apre automaticamente, apri iPhoto (nella cartella Applicazioni).
- **2** Fai clic su Importa.

Le immagini registrate nella fotocamera vengono così importate in iPhoto.

Puoi importare altri tipi di immagini digitali in iPhoto come, ad esempio immagini scaricate dal web. Per ulteriori informazioni sull'importazione e sull'utilizzo di foto e altre immagini, apri iPhoto e scegli Aiuto > Aiuto iPhoto.

iPhoto è un componente della suite di applicazioni iLife che puoi acquistare all'indirizzo www.apple.com/it/ilife. iPhoto potrebbe tuttavia essere già installato nel computer Mac, nella cartella Applicazioni.

Se non disponi di iPhoto, puoi importare le foto utilizzando Acquisizione Immagine.

## **Per importare foto in un computer Mac utilizzando Acquisizione immagine:**

- **1** Collega la fotocamera o il lettore di schede fotografiche al computer.
- **2** Apri Acquisizione immagine (all'interno della cartella Applicazioni), se non si apre automaticamente.
- **3** Per scegliere elementi specifici da importare, fai clic su "Scarica alcune". In alternativa, fai clic su "Scarica tutte" per scaricare tutti gli elementi.

## **Per importare foto in un PC Windows:**

m Segui le istruzioni fornite con la fotocamera digitale o con l'applicazione fotografica.

## **Aggiungere foto dal computer a iPod classic**

Puoi aggiungere foto su iPod classic da un'altra cartella al disco rigido. Se utilizzi un computer Mac e iPhoto 4.0.3 o versione successiva, puoi sincronizzare album di iPhoto in modo automatico. In modo analogo, utilizzando un PC Windows e Adobe Photoshop Album 2.0 o versione successiva oppure Adobe Photoshop Elements 3.0 o versione successiva, puoi sincronizzare automaticamente raccolte di foto.

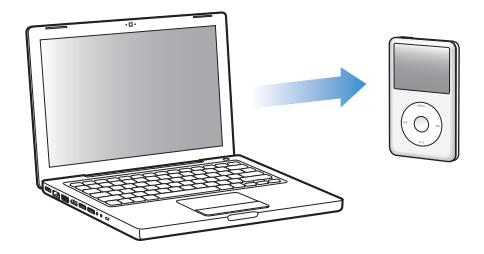

Il primo trasferimento di foto su iPod classic potrebbe richiedere qualche minuto, in funzione del numero di foto presenti nella libreria di foto.

## **Per sincronizzare le foto da un computer Mac o PC Windows a iPod classic utilizzando un'applicazione fotografica:**

- **1** In iTunes, seleziona iPod classic nel pannello Sorgente e fai clic sul pannello Foto.
- **2** Seleziona "Sincronizza foto da: …"
	- Â *Su un computer Mac,* scegli Foto dal menu a comparsa.
	- Â *Su un PC Windows,* scegli "Photoshop Album" o "Photoshop Elements" dal menu a comparsa.

*Nota:* alcune versioni di Photoshop Album e Photoshop Elements non supportano le raccolte. Puoi comunque utilizzare queste applicazioni per aggiungere tutte le foto.

- **3** Se desideri aggiungere tutte le foto, seleziona "Tutte le foto e gli album". Se desideri mantenere le foto organizzate per evento, seleziona "… eventi" e scegli un'opzione dal menu a comparsa. Se desideri aggiungere solo le foto di alcuni album, seleziona "Album selezionati" e scegli gli album da copiare.
- **4** Fai clic su Applica.

Ogni volta che colleghi iPod classic al computer, le foto vengono sincronizzate automaticamente.

### **Per aggiungere foto di una cartella del disco rigido a iPod classic:**

**1** Trascina le immagini da trasferire in una cartella del computer.

Se vuoi visualizzare le foto in diversi album fotografici su iPod classic, crea altre cartelle all'interno della cartella di immagini principale e trascinaci dentro le immagini.

- **2** In iTunes, seleziona iPod classic nel pannello Sorgente e fai clic sul pannello Foto.
- **3** Seleziona "Sincronizza foto da:…"
- **4** Seleziona "Scegli la cartella" dal menu a comparsa e scegli la cartelle in cui sono state memorizzate le immagini.
- **5** Fai clic su Applica.

Mentre aggiunge le foto su iPod classic, iTunes le ottimizza per la visualizzazione. Per default, le immagini a risoluzione massima non vengono trasferite. L'aggiunta di immagini a risoluzione massima è molto utile, per esempio, per trasferire immagini da un computer a un altro, ma non è necessaria per la visualizzazione ad alta qualità su iPod classic delle foto.

### **Per aggiungere immagini a risoluzione massima su iPod classic:**

- **1** In iTunes, seleziona iPod classic nel pannello Sorgente e fai clic sul pannello Foto.
- **2** Seleziona "Includi foto a risoluzione massima".
- **3** Fai clic su Applica.

iTunes copia le versioni a risoluzione massima delle foto nella cartella Foto di iPod classic.

### **Per eliminare foto da iPod classic:**

- **1** In iTunes, seleziona iPod classic nel pannello Sorgente e fai clic sul pannello Foto.
- **2** Seleziona "Sincronizza foto da: …"
	- Â *Su un computer Mac,* scegli Foto dal menu a comparsa.
	- Â *Su un PC Windows,* scegli "Photoshop Album" o "Photoshop Elements" dal menu a comparsa.
- **3** Seleziona "Album selezionati" e deseleziona gli album che non desideri archiviare su iPod classic.
- **4** Fai clic su Applica.

## **Aggiungere foto da iPod classic al computer**

Se aggiungi foto a risoluzione massima dal computer a iPod classic seguendo i passi precedenti, le foto verranno archiviate nella cartella Foto di iPod classic. Puoi collegare iPod classic a un computer e trasferire queste foto sul computer. iPod classic deve essere abilitato all'utilizzo come disco esterno (consulta ["Utilizzare iPod classic come disco esterno" a pagina 50\)](#page-49-0).

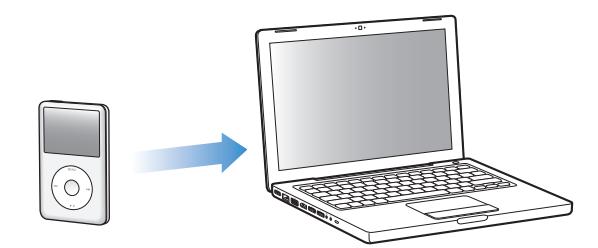

#### **Per aggiungere foto da iPod classic al computer:**

- **1** Collega iPod classic al computer.
- **2** Trascina i documenti delle immagini dalla cartella Foto o DCIM in iPod classic sulla scrivania o su un'applicazione di editing di foto sul computer.

*Nota:* puoi anche usare un'applicazione di editing di foto, quale iPhoto, per aggiungere foto memorizzate nella cartella Foto. Per ulteriori informazioni, consulta la documentazione fornita con l'applicazione.

## **Per eliminare foto dalla cartella Foto su iPod classic:**

- **1** Collega iPod classic al computer.
- **2** Individua la cartella Foto su iPod classic ed elimina le foto che non desideri conservare.

# Visualizzare foto

Puoi visualizzare foto in iPod classic manualmente o come in una presentazione. Se disponi di un cavo AV opzionale Apple (per esempio, un cavo AV componente Apple), puoi collegare iPod classic a un televisore e visualizzare le foto come una presentazione con musica.

## **Visualizzare le foto su iPod classic**

## **Per visualizzare le foto su iPod classic:**

- **1** In iPod classic, seleziona Foto > Tutte le foto. In alternativa, seleziona Foto e scegli l'album di cui vuoi visualizzare le foto. La visualizzazione delle miniature delle foto può richiedere qualche secondo.
- **2** Evidenzia la foto da visualizzare e premi il pulsante centrale per vedere una versione a tutto schermo.

All'interno di una qualsiasi schermata di visualizzazione, utilizza la ghiera cliccabile per scorrere le foto. Per passare alla schermata di foto successiva o precedente, premi il pulsante "Successivo/Avanti veloce" o "Precedente /Indietro". Per passare all'ultima o alla prima foto della libreria o dell'album, premi il pulsante "Successivo/Avanti veloce" o "Precedente /Indietro".

## **Visualizzare le presentazioni**

Puoi visualizzare una presentazione con musica e transizioni se lo desideri, su iPod classic. Se disponi di un cavo opzionale AV di Apple, puoi visualizzare la presentazione su un televisore.

#### **Per definire le impostazioni della presentazione:**

m Seleziona Foto > Impostazioni, quindi segui le istruzioni riportate a continuazione:

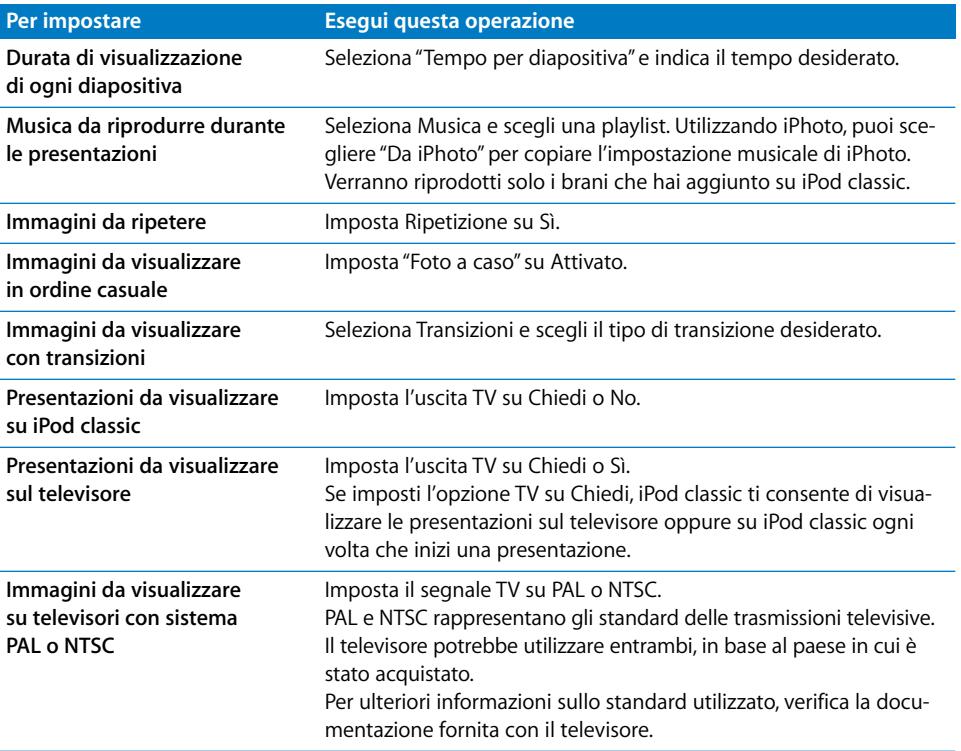

## **Per visualizzare una presentazione su iPod classic:**

m Seleziona una foto, un album o un rullino e premi il pulsante Riproduci/Pausa. In alternativa, seleziona una foto a tutto schermo e premi il pulsante centrale. Per interrompere l'operazione, premi il pulsante Riproduci/Pausa. Per passare alla foto successiva o precedente, premi il pulsante "Successivo/Avanti veloce" o "Precedente /Indietro".

#### **Per collegare iPod classic a un televisore:**

- **1** Collegare il cavo AV componente Apple opzionale o quello AV composito a iPod classic. *Nota:* utilizza il cavo AV componente Apple , il cavo AV composito Apple o il kit di connessione AV di Apple. Altri cavi RCA simili potrebbero non essere supportati. Puoi acquistare i cavi all'indirizzo www.apple.com/it/ipodstore.
- **2** Collega i connettori video e audio alle porte del televisore (vedere la figura [pagina 43](#page-42-0)). Il televisore deve essere dotato di porte video e audio RCA.

#### **Per visualizzare una presentazione su un televisore:**

- **1** Collega iPod classic al televisore (vedi sopra).
- **2** Accendi il televisore e imposta la visualizzazione dalle porte di ingresso collegate a iPod classic. Per ulteriori informazioni, consulta la documentazione fornita con il televisore.
- **3** Su iPod classic, seleziona una foto, un album o un rullino e premi il pulsante Riproduci/ Pausa. In alternativa, seleziona una foto a tutto schermo e premi il pulsante centrale. Per interrompere l'operazione, premi il pulsante Riproduci/Pausa. Per passare alla foto successiva o precedente, premi il pulsante "Successivo/Avanti veloce" o "Precedente /Indietro".

Se hai selezionato una playlist in Foto > Impostazioni > Musica, la playlist viene riprodotta automaticamente quando inizia le presentazione. Le foto vengono visualizzate sul televisore in modo automatico in base alle opzioni del menu Presentazione > Impostazioni.

# **<sup>5</sup> Altri accessori e funzionalità**

# iPod classic può fare molto di più che riprodurre i brani. Ti consente, inoltre, di eseguire molte operazioni in più rispetto all'ascolto di musica.

Leggi questo capitolo per scoprire ulteriori informazioni sulle funzionalità aggiuntive di iPod classic, compresi l'utilizzo come disco esterno, sveglia e timer, la visualizzazione dell'ora di altre parti del mondo, la visualizzazione di note e la sincronizzazione di contatti, calendari, attività. Impara a utilizzare iPod classic come cronometro e per bloccare lo schermo, e ottieni informazioni sugli accessori disponibili per iPod classic.

# <span id="page-49-1"></span><span id="page-49-0"></span>Utilizzare iPod classic come disco esterno

Puoi utilizzare iPod classic come disco esterno per archiviare documenti.

*Nota:* per aggiungere musica e altri documenti audio o video a iPod classic, devi utilizzare iTunes. Per esempio, non visualizzerai i brani aggiunti con iTunes nel Finder di Mac o in Esplora risorse di Windows. Allo stesso modo, i documenti musicali copiati su iPod classic nel Finder di Mac o in Esplora risorse di Windows, non potranno essere riprodotti su iPod classic.

## **Per abilitare iPod classic come disco esterno:**

- **1** Nell'elenco sorgente di iTunes, seleziona iPod classic e fai clic sul pannello Riepilogo.
- **2** Nella sezione Opzioni, seleziona "Abilita utilizzo come disco".
- **3** Fai clic su Applica.

Quando utilizzi iPod classic, l'icona del disco di iPod classic compare sulla scrivania del Mac oppure, su un PC Windows, compare come la successiva unità disponibile in Esplora risorse.

*Nota*: puoi abilitare l'utilizzo di iPod classic come disco esterno anche facendo clic su Riepilogo, nella finestra delle opzioni, e selezionando "Gestisci la musica e i video manualmente". Trascina i documenti su e da iPod classic per copiarli.

Se utilizzi iPod classic principalmente come disco, puoi disattivare l'avvio automatico di iTunes quando colleghi iPod classic al computer.

## **Per impedire che iTunes si avvii automaticamente quando colleghi iPod classic al computer:**

- **1** Nell'elenco sorgente di iTunes, seleziona iPod classic e fai clic sul pannello Riepilogo.
- **2** Nella sezione Opzioni, deseleziona "Apri iTunes quando questo iPod è collegato".
- **3** Fai clic su Applica.

# Utilizzare le altre impostazioni

iPod classic ti consente di impostare la data e l'ora, gli orologi in fusi orari differenti, la sveglia e le funzionalità di stop. Puoi utilizzare iPod classic come cronometro o per giocare; inoltre, puoi bloccare lo schermo di iPod classic.

## **Impostare e visualizzare data e ora**

La data e l'ora vengono impostate automaticamente dall'orologio di sistema del computer quando colleghi iPod classic: puoi tuttavia modificare le impostazioni.

#### **Impostare le opzioni di data e ora:**

- **1** Scegli Impostazioni > Data e Ora.
- **2** Scegli una o più opzioni tra le seguenti:

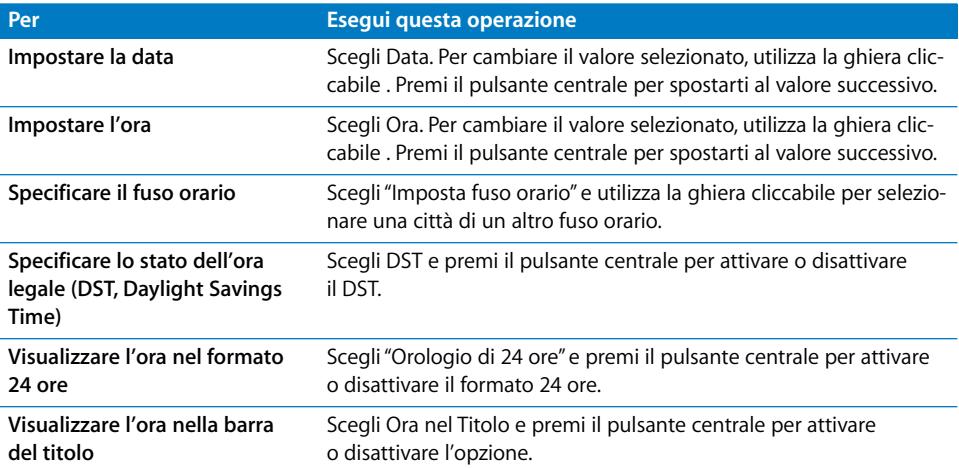

## **Aggiungere orologi per altri fusi orari**

## **Per aggiungere orologi per altri fusi orari:**

- **1** Scegli Extra > Orologi.
- **2** Nella schermata Orologi, fai clic sul pulsante centrale e scegli Aggiungi.
- **3** Scegli una regione e poi una città.

Gli orologi aggiunti appariranno in un elenco. L'ultimo orologio aggiunto apparirà in fondo alla lista.

## **Per eliminare un orologio:**

- **1** Scegli Extra > Orologi.
- **1** Scegli l'orologio.
- **2** Scegli Elimina.

## **Impostare la sveglia**

Puoi impostare una sveglia per qualsiasi orologio in iPod classic.

**Per utilizzare iPod classic come sveglia:**

- **1** Scegli Extra > Sveglie.
- **2** Scegli "Crea sveglia" e imposta le seguenti opzioni:

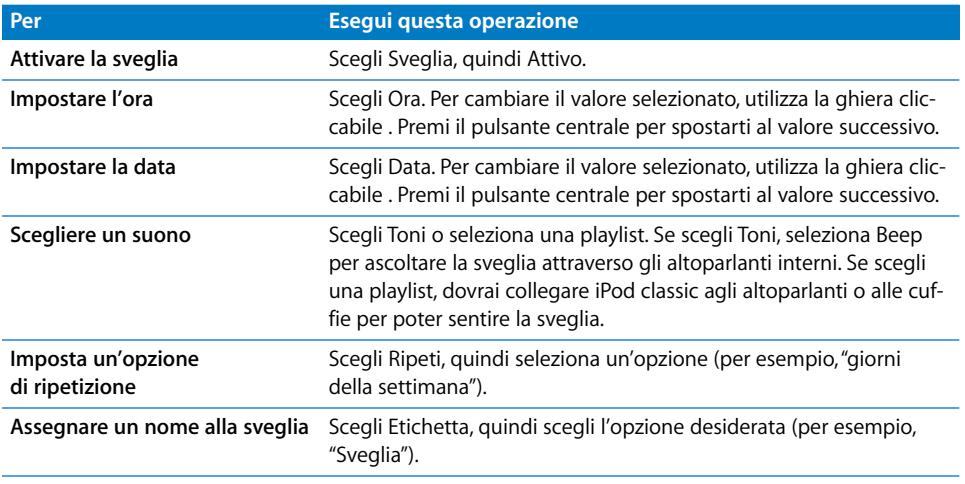

#### **Per eliminare una sveglia:**

- **1** Scegli Extra > Sveglie.
- **2** Scegli la sveglia, quindi scegli Elimina.

## **Impostare il timer di stop**

Puoi impostare iPod classic affinché si spenga automaticamente dopo un determinato intervallo di tempo di riproduzione o altro contenuto.

## **Impostare il timer di stop:**

- **1** Scegli Extra > Sveglie.
- **2** Scegli "Timer di Stop", quindi imposta l'intervallo di tempo desiderato per la riproduzione di iPod classic.

## **Usare il cronometro**

Puoi usare il cronometro durante attività sportive per tenere traccia del tempo totale e, se corri in pista, del tempo di ogni giro. Mentre usi il cronometro puoi ascoltare musica.

## **Per usare il cronometro:**

- **1** Scegli Extra > Cronometro.
- **2** Premi il pulsante Riproduci/Pausa per avviare il timer.
- **3** Premi il pulsante centrale per registrare i tempi parziali. Fino a tre tempi parziali nel tempo totale.
- **4** Premi il pulsante Riproduci/Pausa per arrestare il timer globale o scegli Riprendi per riavviare il timer.
- **5** Scegli "Nuovo timer" per iniziare una nuova sessione cronometro.

*Nota:* una volta avviato, il cronometro resterà attivo per tutto il tempo in cui rimane visualizzata la schermata del Timer. Se iPod classic non sta riproducendo musica o video e passi a un altro menu dopo aver avviato il cronometro, iPod classic si spegnerà automaticamente dopo qualche minuto arrestando il cronometro.

#### **Per consultare o eliminare una sessione del cronometro attiva:**

**1** Scegli Extra > Cronometro.

Vengono visualizzati il resoconto e un elenco delle sessioni registrate.

**2** Scegli un resoconto per visualizzarne le informazioni relative alla sessione.

iPod classic memorizza le sessioni cronometro con date, ore e statistiche. Potrai visualizzare la data e l'ora dell'inizio della sessione, il tempo totale di questa, oppure il tempo più lungo, quello più breve e quello medio; inoltre, potrai visualizzare diversi ultimi tempi di sessione.

**3** Premi il pulsante centrale e scegli "Elimina resoconto" per eliminare il resoconto selezionato oppure scegli "Cancella resoconto" per cancellare il contenuto di tutti i resoconti attuali.

## **Giocare**

In iPod classic sono inclusi tre giochi: iQuiz, Klondike e Vortex.

#### **Per giocare:**

■ Scegli Extra > Giochi e scegli un gioco.

Puoi acquistare giochi aggiuntivi su iTunes Store (in alcuni paesi) per giocare con iPod classic. Dopo aver acquistato i giochi su iTunes, puoi aggiungerli a iPod classic sincronizzandoli automaticamente oppure gestendoli manualmente.

#### **Per acquistare un gioco:**

- **1** Nell'elenco sorgente di iTunes, seleziona iTunes Store.
- **2** Dall'elenco iTunes Store, scegli Giochi iPod.
- **3** Seleziona il gioco desiderato e fai clic su Acquista gioco.

## **Per sincronizzare i giochi automaticamente con iPod classic:**

- **1** Nell'elenco sorgente di iTunes, seleziona iPod classic, quindi seleziona il pannello Giochi.
- **2** Seleziona "Sincronizza giochi".
- **3** Fai clic su "Tutti i giochi" oppure su "Giochi selezionati". Se fai clic su "Giochi selezionati", seleziona anche i giochi che desideri sincronizzare.
- **4** Fai clic su Applica.

## **Bloccare lo schermo di iPod classic**

Puoi impostare una combinazione per evitare l'utilizzo di iPod classic da parte di altre persone non autorizzate. Se blocchi lo schermo di iPod classic quando non è collegato al computer, prima di poterlo utilizzare devi inserire una combinazione per sbloccarlo.

*Nota:* questa funzionalità è diversa da quella dell'interruttore Hold, che impedisce invece attivazioni accidentali dei tasti di iPod classic. Si tratta infatti di un sistema che impedisce a persone non autorizzate di utilizzare iPod classic.

### **Impostare una combinazione per iPod classic:**

- **1** Scegli Extra > Blocco schermo.
- **2** Nella schermata "Nuova combinazione", inserisci una combinazione:
	- Utilizza la ghiera cliccabile per selezionare un numero per la prima posizione. Premi il pulsante centrale per confermare la scelta e spostarti alla posizione successiva.
	- Usa lo stesso metodo per impostare gli altri numeri della combinazione. Utilizza il pulsante Successivo/Avanti veloce per spostarti alla posizione successiva e il pulsante Precedente/Indietro per spostarti a quella precedente. Premi il pulsante centrale nella posizione finale.
- **3** Nella schermata Conferma combinazione, inserisci la combinazione da confermare o, per uscire senza bloccare lo schermo, premi Menu.

Dopo avere completato le operazioni, appare la schermata Blocco schermo, in cui potrai bloccare lo schermo oppure reimpostare la combinazione. Premi il pulsante Menu per uscire senza bloccare lo schermo.

## **Per bloccare lo schermo di iPod classic:**

Scegli Extra > Blocco schermo > Blocca.

Se hai appena completato l'impostazione della combinazione, Blocca apparirà già selezionato nello schermo. Premi il pulsante centrale per bloccare iPod.

Quando lo schermo è bloccato, viene visualizzata l'immagine di un lucchetto.

*Nota:* inoltre, puoi aggiungere l'elemento del menu "Blocca schermo" al menu principale in modo da poter bloccare velocemente lo schermo di iPod classic. Consulta ["Aggiungere](#page-9-0)  [o rimuovere elementi dal menu principale" a pagina 10.](#page-9-0)

## **Quando sullo schermo appare il lucchetto, puoi sbloccare iPod classic in due modi:**

- Premi il pulsante centrale per inserire la combinazione su iPod classic. Utilizza la ghiera cliccabile per selezionare i numeri e premi il pulsante centrale per confermarli. Se inserisci la combinazione errata, il lucchetto continuerà a essere visualizzato sullo schermo. Riprova.
- Collega iPod classic al computer con il quale viene usato maggiormente; in questo modo, iPod classic verrà automaticamente sbloccato.

*Nota:* se utilizzando queste soluzioni non riesci comunque a sbloccare iPod classic, puoi reinizializzare iPod classic. Consulta ["Aggiornare e ripristinare il software iPod" a](#page-65-0)  [pagina 66](#page-65-0).

## **Per modificare una combinazione già impostata:**

- **1** Scegli Extra > Blocco schermo > Reimposta.
- **2** Nella schermata "Inserisci combinazione", inserisci la combinazione attuale.
- **3** Nella schermata "Nuova combinazione", inserisci e conferma una nuova combinazione.

*Nota:* se dimentichi l'attuale combinazione, l'unico modo per annullarla e inserirne una nuova è reinizializzare il software iPod classic. Consulta ["Aggiornare e ripristinare il software](#page-65-0)  [iPod" a pagina 66.](#page-65-0)

## Sincronizzare contatti, calendari ed elenchi attività

iPod classic può archiviare contatti, eventi di calendari ed elenchi attività per poterli poi consultare ovunque.

Se stai utilizzando Mac OS X v10.4 o versione successiva, puoi utilizzare iTunes per sincronizzare le informazioni relative ai contatti e ai calendari su iPod classic con la Rubrica Indirizzi e iCal. Se la versione di Mac OS X che usi è precedente alla 10.4, puoi utilizzare iSync per sincronizzare le informazioni. Per sincronizzare le informazioni con iSync sono necessari iSync 1.1 o successivo e iCal 1.0.1 o successivo.

Se stai utilizzando Windows XP e usi la Rubrica di Windows o Microsoft Outlook 2003 o versione successiva per archiviare le informazioni relative ai contatti, puoi utilizzare iTunes per sincronizzare le informazioni della rubrica indirizzi su iPod classic. Se utilizzi Microsoft Outlook 2003 o successivo per gestire calendari, puoi sincronizzare le informazioni sui calendari.

## **Per sincronizzare le informazioni dei contatti o dei calendari (con Mac OS X v10.4 o versione successiva):**

- **1** Collega iPod classic al computer.
- **2** In iTunes, seleziona iPod classic nell'elenco Sorgente e fai clic sul pannello Contatti.
- **3** Procedi in uno dei seguenti modi:
	- Â Per sincronizzare i contatti, nella sezione Contatti seleziona "Sincronizza i contatti di Rubrica Indirizzi" e seleziona un'opzione.
		- Per sincronizzare tutti i contatti automaticamente, seleziona "Tutti i contatti".
- Per sincronizzare gruppi selezionati di contatti automaticamente, seleziona "Gruppi selezionati" e seleziona i gruppi da sincronizzare.
- Per copiare le foto dei contatti su iPod classic, se disponibili, seleziona "Includi foto contatti".

Facendo clic su Applica, iTunes aggiornerà iPod classic con le informazioni che hai specificato in Rubrica Indirizzi.

- Â Per sincronizzare i calendari, nella sezione Calendari seleziona "Sincronizza i calendari di iCal" e scegli un'opzione.
	- Per sincronizzare tutti i calendari automaticamente, scegli "Tutti i calendari".
	- Per sincronizzare gruppi selezionati di calendari automaticamente, scegli "Calendari selezionati" e seleziona i calendari da sincronizzare.

Facendo clic su Applica, iTunes aggiornerà iPod classic con i dati relativi ai calendari che sono stati specificati.

## **Per sincronizzare contatti e calendari con un Mac e con iSync (se utilizzi una versione di Mac OS X precedente alla versione v10.4):**

- **1** Collega iPod classic al computer.
- **2** Apri iSync e scegli Dispositivi > Aggiungi dispositivo. È necessario eseguire questa operazione solo la prima volta che utilizzi iSync con iPod classic.
- **3** Seleziona iPod classic e fai clic su "Sinc. adesso". iSync trasferirà le informazioni da iCal e dalla Rubrica Indirizzi di Mac OS X su iPod classic.

Successivamente, per sincronizzare iPod classic, è sufficiente aprire iSync e fare clic su "Sinc. adesso". Inoltre, puoi scegliere di sincronizzare iPod classic automaticamente quando viene collegato.

*Nota:* iSync sincronizza le informazioni dal computer con iPod classic. Non puoi utilizzare iSync per sincronizzare informazioni da iPod classic al computer.

## **Per sincronizzare i contatti o i calendari utilizzando la Rubrica di Windows o Microsoft Outlook per Windows:**

- **1** Collega iPod classic al computer.
- **2** In iTunes, seleziona iPod classic nell'elenco Sorgente e fai clic sul pannello Contatti.
- **3** Procedi in uno dei seguenti modi:
	- Per sincronizzare i contatti, fai clic su Contatti, seleziona "Sincronizza contatti da" e scegli "Rubrica di Windows" o "Microsoft Outlook" dal menu a comparsa. Scegli successivamente le informazioni sui contatti che vuoi sincronizzare.
	- Â Per sincronizzare i calendari da Microsoft Outlook, nella sezione Calendari seleziona "Sincronizza i calendari da Microsoft Outlook".
- **4** Fai clic su Applica.

Inoltre, puoi aggiungere manualmente su iPod classic le informazioni relative ai contatti e ai calendari. iPod classic deve essere abilitato come disco esterno (consulta ["Utilizzare](#page-49-1)  [iPod classic come disco esterno" a pagina 50\)](#page-49-1).

## **Per aggiungere informazioni sui contatti manualmente:**

- **1** Collega iPod classic e apri l'applicazione desiderata che utilizzi per la gestione della posta elettronica o dei contatti. Puoi aggiungere contatti utilizzando varie applicazioni, tra cui Palm Desktop, Microsoft Outlook, Microsoft Entourage ed Eudora.
- **2** Trascina i contatti dalla rubrica indirizzi dell'applicazione nella cartella Contatti di iPod classic

In alcuni casi potrebbe essere necessario esportare i contatti, quindi trascinare il documento o i documenti esportati nella cartella Contatti. Consulta la documentazione dell'applicazione di posta elettronica o di gestione dei contatti.

#### **Per aggiungere appuntamenti e altri eventi di calendario manualmente:**

- **1** Esporta gli eventi di calendario da un'applicazione calendario che utilizza il formato iCal standard (il nome dei documenti termina in .ics) o il formato vCal (il nome dei documenti termina in .vcs).
- **2** Trascina i documenti nella cartella Calendari di iPod classic.

*Nota:* per aggiungere manualmente elenchi attività su iPod classic, registrali in un documento di calendario con estensione .ics oppure .vcs.

## **Per visualizzare i contatti su iPod classic:**

Scegli Extra  $>$  Contatti.

## **Per ordinare i contatti per nome o per cognome:**

**Scegli Impostazioni > Ordina per, quindi premi il pulsante centrale per scegliere Nome** o Cognome.

## **Per visualizzare eventi di calendario**

Scegli Extra  $>$  Calendari.

#### **Per visualizzare elenchi di attività**

■ Scegli Extra > Calendari > Attività.

## Archiviare e leggere note

Puoi archiviare e leggere note di testo su iPod classic se è abilitato come disco esterno (consulta [pagina 50\)](#page-49-1).

- **1** Con qualsiasi elaboratore di testi, registra un documento come documento di testo (.txt).
- **2** Inserisci il documento nella cartella Note di iPod classic.

## **Per visualizzare le note:**

Scegli Extra  $>$  Note.

# Registrare messaggi vocali

Puoi registrare messaggi vocali utilizzando gli auricolari opzionali Apple Earphones con telecomando e microfono o un microfono opzionale compatibile con iPod classic (acquistabile su www.apple.com/it/ipodstore). Puoi archiviare messaggi vocali su iPod classic e sincronizzarli con il computer. Puoi impostare la qualità del messaggio vocale a Bassa o Alta.

*Nota:* la durata dei messaggi vocali non può essere superiore a due ore. Se la durata della registrazione è superiore a due ore, iPod classic avvia automaticamente un nuovo messaggio vocale per consentirti di continuare la registrazione.

#### **Per registrare un messaggio vocale:**

**1** Collega gli auricolari Apple Earphones con telecomando e microfono a iPod classic o collega un microfono alla porta del connettore Dock su iPod classic.

La voce Messaggi vocali appare nel menu principale.

- **2** Per iniziare la registrazione, scegli Messaggi vocali > Avvia registrazione.
- **3** Parla indossando gli auricolari Apple Earphones con telecomando e microfono o tieni il microfono a una distanza di pochi centimetri dalla bocca e parla. Per interrompere la registrazione, premi il pulsante Riproduci/Pausa.

Scegli Riprendi per continuare la registrazione.

**4** Quando hai terminato l'operazione, scegli Stop e Registra. La registrazione memorizzata viene elencata in ordine di data e ora.

#### **Per riprodurre una registrazione:**

m Scegli Extra > Messaggi vocali e seleziona la registrazione.

*Nota:* l'elemento del menu Messaggi vocali non verrà visualizzato se non hai mai collegato un microfono o gli auricolari Apple Earphones con telecomando e microfono a iPod classic.

#### **Per sincronizzare i messaggi vocali con il computer:**

I messaggi vocali vengono registrati nell'applicazione Messaggi vocali su iPod nel formato documento WAV. Se abiliti iPod classic per l'utilizzo come disco, puoi trascinare messaggi vocali dalla cartella per copiarli.

Se iPod classic è impostato per la sincronizzazione automatica dei brani (consulta ["Sin](#page-23-0)[cronizzare la musica automaticamente" a pagina 24\)](#page-23-0) e registri messaggi vocali, questi ultimi vengono sincronizzati automaticamente in una playlist di iTunes (ed eliminati da iPod classic) quando colleghi iPod classic. Puoi visualizzare la nuova playlist "Messaggi vocali" nell'elenco Sorgente.

## Informazioni sugli accessori di iPod classic

iPod classic è fornito di alcuni accessori, molti altri sono disponibili sul sito web www.apple.com/it/ipodstore.

Per acquistare gli accessori di iPod classic, visita il sito www.apple.com/it/ipodstore.

Gli accessori disponibili includono:

- Telecomando Radio iPod.
- Apple Universal Dock.
- Cavo AV componente Apple.
- Cavo AV composito Apple.
- Alimentatore USB Power Adapter Apple.
- Auricolari Apple Earphones con telecomando e microfono
- Auricolari Apple In-Ear Headphones con telecomando e microfono
- Kit adattatori da viaggio.
- Custodia in pelle per iPod classic.
- iPod Socks.
- Auricolari iPod.
- Â Accessori di terze parti, come altoparlanti, cuffie, custodie, adattatori per autoradio, alimentatori e altro ancora.

## **Per utilizzare gli auricolari in dotazione con iPod classic:**

m Collega gli auricolari alla porta cuffie. Successivamente, posiziona gli auricolari nelle orecchie come mostrato.

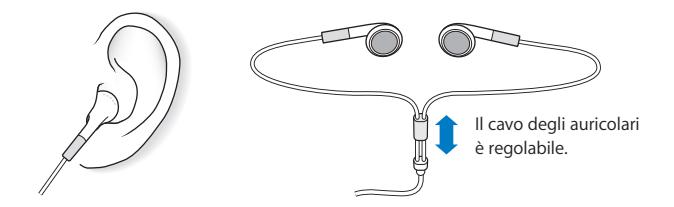

*ATTENZIONE:* l'utilizzo di auricolari e cuffie ad alto volume può comportare danni permanenti all'udito. Sebbene in grado di adattarsi progressivamente a volumi più elevati senza apparenti problemi, potrebbe causare danni all'udito. Se noti dei fischi nelle orecchie o l'ascolto risulta attutito, interrompi l'ascolto ed effettua un controllo dell'udito. Più alto è il volume d'ascolto e più presto l'udito potrebbe essere danneggiato. Esperti suggeriscono di proteggere l'udito come segue:

- Limita il tempo di utilizzo di auricolari e cuffie ad alto volume.
- Evita di aumentare il volume per nascondere rumori di sottofondo.
- Abbassa il volume se non puoi sentire persone vicine quando parlano.

Per informazioni sulle impostazioni di un limite massimo di volume su iPod, consult[a"Impostare il limite massimo di volume" a pagina 32](#page-31-0).

# **<sup>6</sup> Suggerimenti e risoluzione dei problemi**

# La maggior parte dei problemi con iPod classic può essere risolta rapidamente seguendo i consigli contenuti in questo capitolo.

## **Le 5 R: Reimpostare, Riprovare, Riavviare, Reinstallare, Ripristinare**

Tieni a mente questi cinque suggerimenti di base se riscontri dei problemi con iPod classic. Cerca di eseguire questi passi uno per volta finché il problema non è stato risolto. Se uno dei passi seguenti non serve a risolvere i problemi, continua la lettura per trovare soluzioni a problemi specifici.

- Reimposta iPod classic. Consulta la sezione ["Suggerimenti generali",](#page-59-0) sottostante.
- Riprova con una porta USB diversa se iTunes non riconosce iPod classic.
- Â *Riavvia* il computer e assicurati di aver installato gli ultimi aggiornamenti software disponibili.
- Reinstalla le ultime versioni dei software iPod e iTunes disponibili sul web.
- Â *Ripristina* iPod classic. Consulta ["Aggiornare e ripristinare il software iPod" a pagina 66.](#page-65-1)

# <span id="page-59-0"></span>Suggerimenti generali

La maggior parte dei problemi con iPod classic può essere risolta riavviandolo. In primo luogo, assicurati che la batteria di iPod classic sia carica.

## <span id="page-59-1"></span>**Per riavviare iPod classic:**

- **1** Sposta il pulsante di blocco Hold per attivarlo e disattivarlo (posizionalo su HOLD, quindi riportato nella posizione iniziale).
- **2** Mantieni premuti il pulsante Menu e il pulsante centrale per almeno 6 secondi, fino a quando non appare il logo Apple.

## **Se iPod classic non si accende o non risponde ai comandi**

• Accertati che l'interruttore di blocco Hold non sia posizionato su HOLD.

• La batteria di iPod classic potrebbe richiedere una ricarica. Collega iPod classic al computer o all'alimentatore USB Power Adapter di Apple e lascia in carica la batteria. iPod classicVerifica se l'icona della batteria sullo schermo di iPod classic mostra un piccolo fulmine: ciò sta a indicare che la batteria è in carica.

Per caricare la batteria, collega iPod classic a una porta USB 2.0 del tuo computer. Collegando iPod classic a una porta USB della tastiera la batteria non si ricaricherà, a meno che la tastiera non disponga di una porta USB 2.0 ad alta velocità.

• Prova a eseguire le 5 R, una per una finché iPod classic non risponde.

## **Se desideri scollegare iPod classic, ma il messaggio "Connesso" o "Sincronizzazione in corso" è ancora visualizzato**

- Se iPod classic sta sincronizzando la musica, attendi la fine del processo.
- $\bullet$  Seleziona iPod classic nell'elenco di iTunes e fai clic sul pulsante Espelli ( $\triangle$ ).
- Â Se iPod classic non compare più nell'elenco sorgente di iTunes, ma il messaggio "Connesso" o "Sinc in corso" è sempre visualizzato sullo schermo di iPod classic, scollega iPod classic.
- Â Se iPod classic è ancora presente nell'elenco dei dispositivi dell'elenco sorgente di iTunes, trascina l'icona di iPod classic dalla Scrivania al Cestino (nei computer Mac) oppure, nei computer Windows, espelli il dispositivo da Risorse del computer o fai clic sull'icona Rimozione sicura dell'hardware nella barra delle applicazioni e seleziona iPod classic. Se è ancora presente il messaggio "Connesso" o "Sincronizzazione in corso", riavvia il computer ed espelli di nuovo iPod classic.

## **Se iPod classic non riproduce musica**

- Accertati che l'interruttore di blocco Hold non sia posizionato su HOLD.
- Verifica che il connettore delle cuffie sia completamente inserito.
- Assicurati che il volume sia impostato in modo appropriato. Può essere stato impostato un limite del volume massimo. Puoi modificarlo o eliminarlo da qui: Impostazioni > Limite volume. Consulta ["Impostare il limite massimo di volume" a pagina 32](#page-31-0).
- iPod classic potrebbe essere in pausa. Prova a premere il pulsante Play/Pausa.
- Assicurati di utilizzare iTunes 8.0 o versione successiva (vai al sito da www.apple.com/it/ipod/start). I brani acquistati su iTunes Store con una versione precedente di iTunes non potranno essere riprodotti su iPod classic. Sarà prima necessario aggiornare iTunes.
- Se utilizzi un Universal Dock di iPod, assicurati che iPod classic sia inserito completamente nel Dock e verifica che tutti i cavi siano collegati in modo corretto.

### **Collegare iPod classic al computer non produce alcun effetto**

- Assicurati di avere installato la versione più recente di iTunes dal sito www.apple.com/it/ipod/start.
- Prova a collegarti a un'altra porta USB del computer.

*Nota:* si consiglia una porta USB 2.0 per collegare iPod classic. USB 1.1 è molto più lenta di USB 2.0. Nel caso in cui il tuo PC Windows fosse privo di porte USB 2.0, potresti acquistare e installare una scheda USB 2.0 (se compatibile con il sistema). Per ulteriori informazioni, consulta il sito www.apple.com/it/ipod.

- Potrebbe essere necessario riavviare iPod classic (consulta [pagina 60\)](#page-59-1).
- Se colleghi iPod classic a un computer portatile o a un laptop utilizzando il cavo da iPod Dock Connector a USB 2.0, collega il computer a una presa di corrente prima di collegare iPod classic.
- Â Assicurati di avere computer e software richiesti. Consulta ["Se desideri verificare i requi](#page-63-0)[siti di sistema" a pagina 64.](#page-63-0)
- Â Verifica i collegamenti dei cavi. Scollega il cavo da entrambe le estremità e assicurati che non ci siano dispositivi esterni collegati alle porte USB o FireWire. Quindi ricollega il cavo correttamente. Assicurati che i connettori sui cavi siano orientati in modo corretto. Puoi inserirli in un unico modo.
- Prova a riavviare il computer.
- Se nessuno dei suggerimenti precedente risolve i problemi, potresti dover ripristinare il software di iPod. iPod classicConsulta ["Aggiornare e ripristinare il software iPod" a](#page-65-1)  [pagina 66](#page-65-1).

#### **Se iPod classic visualizza un messaggio di collegamento all'alimentazione**

Questo messaggio potrebbe apparire se il livello di carica di iPod classic è basso e la batteria deve essere ricaricata prima che iPod classic possa comunicare con il computer. Per caricare la batteria, collega iPod classic a una porta USB 2.0 del tuo computer.

Lascia iPod classic collegato al computer finché il messaggio non scompare e iPod classic appare in iTunes o nel Finder. In base al livello della batteria, potrebbe essere necessario ricaricare iPod classic per 30 minuti prima che si avvii.

Per caricare più rapidamente iPod classic, utilizza l'alimentatore USB Power Adapter di Apple facoltativo.

*Nota:* collegando iPod classic a una porta USB della tastiera la batteria non si ricaricherà, a meno che la tastiera non disponga di una porta USB 2.0 ad alta velocità.

#### **Se iPod classic visualizza il messaggio che indica di utilizzare iTunes per il ripristino**

- Â Assicurati di avere installato sul computer la versione più recente di iTunes (scaricabile dal sito www.apple.com/it/ipod/start).
- Collega iPod classic al computer. Quando iTunes si apre, segui le istruzioni su schermo per ripristinare iPod classic.
- Se il ripristino di iPod classic non risolve il problema, potrebbe essere necessario riparare iPod classic. Puoi richiedere assistenza consultando il sito web iPod Service & Support: www.apple.com/it/support/ipod

## **Utilizzando USB 2.0, la sincronizzazione di brani o dati è più lenta**

- Â Se sincronizzi una grande quantità di brani o di dati utilizzando USB 2.0 e il livello della batteria di iPod classic è basso, iPod classic sincronizza le informazioni a una velocità ridotta per conservare l'alimentazione della batteria.
- Â Per velocizzare la sincronizzazione, puoi interrompere la sincronizzazione e lasciare iPod classic collegato in modo che si ricarichi oppure collegarlo all'alimentatore iPod USB 2.0 Power Adapter opzionale. Ricaricare iPod classic per circa un'ora e quindi riprendere la sincronizzazione della musica o dei dati.

## **Se non puoi aggiungere un brano o altri elementi su iPod classic**

Il brano poterebbe essere codificato in un formato non supportato da iPod classic. I seguenti formati audio sono supportati da iPod classic. Questi includono formati per audiolibri e podcasting:

- AAC (M4A, M4B, M4P fino a 320 Kbps).
- Apple Lossless (formato compresso di alta qualità).
- $\bullet$  MP3 (fino a 320 kbps).
- MP3 VBR (frequenza bit variabile).
- WAV.
- AA (documenti di testo vocali audible.com, formati 2, 3 e 4).
- · AIFF.

Un brano codificato nel formato Apple Lossless offre un audio di qualità pari a quella CD, ma occupa solo circa la metà dello spazio di un brano codificato utilizzando il formato AIFF o WAV. Lo stesso brano codificato nel formato AAC o MP3 occupa ancora meno spazio. Quando importi musica da un CD utilizzando iTunes, per default le tracce vengono convertite in formato AAC.

Se utilizzi iTunes per Windows, puoi convertire i documenti WMA non protetti nel formato AAC o MP3. Questa soluzione può essere utile quando disponi di una libreria di brani musicali codificati nel formato WMA.

iPod classic non supporta documenti audio WMA, MPEG Layer 1, MPEG Layer 2 o audible.com formato 1.

Se un brano di iTunes non è supportato da iPod classic, puoi convertirlo in un formato supportato da iPod classic. Per ulteriori informazioni, consulta Aiuto iTunes.

**Se in iPod classic viene visualizzato il messaggio "Connettiti a iTunes per attivare Genius"** Genius non è stato attivato in iTunes, oppure iPod classic non è stato più sincronizzato dopo l'attivazione di Genius in iTunes. Per ulteriori informazioni, consulta [pagina 22](#page-21-0)  o Aiuto iTunes.

## **Se in iPod classic viene visualizzato il messaggio "Genius non è disponibile per il brano selezionato"**

Genius è attivato ma non riconosce il brano che hai selezionato per avviare una playlist Genius. I brani nuovi vengono aggiunti regolarmente al database di Genius in iTunes Store, quindi riprova più tardi.

## **Se iPod classic è stato accidentalmente impostato su una lingua sconosciuta** Puoi reimpostare la lingua.

- **1** Tieni premuto il pulsante Menu finché non appare il menu principale.
- **2** Scegli il sesto elemento del menu (Impostazioni).
- **3** Scegli l'ultimo elemento del menu (Ripristina tutte le impostazioni).
- **4** Scegli l'elemento di sinistra del menu (Ripristina) e seleziona una lingua.

Vengono ripristinate anche le altre impostazioni di iPod classic, quale la ripetizione di brani.

*Nota:* se hai aggiunto o rimosso elementi dal menu principale di iPod classic (consulta ["Aggiungere o rimuovere elementi dal menu principale" a pagina 10](#page-9-0)), il menu Impostazioni può trovarsi in una posizione diversa. Se non riesci a trovare l'elemento del menu di reimpostazione per il ripristino di tutte le impostazioni, puoi ripristinare iPod classic al suo stato originale e scegliere una lingua che conosci. Consulta ["Aggiornare e ripristi](#page-65-1)[nare il software iPod" a pagina 66.](#page-65-1)

## **Impossibile visualizzare video o foto sul televisore**

- Devi utilizzare cavi RCA specifici per iPod classic, come il cavo AV componente Apple o il cavo AV composito Apple, per collegare iPod classic al tuo televisore. Altri cavi RCA simili potrebbero non essere supportati.
- Assicurati che il televisore sia impostato per visualizzare immagini dalla sorgente di ingresso corretta (per ulteriori informazioni, consulta la documentazione fornita con il televisore).
- Assicurati che tutti i cavi siano collegati correttamente (consulta "Guardare video su [un televisore collegato a iPod classic" a pagina 41](#page-40-0)).
- Â Assicurati che l'estremità gialla del cavo AV composito Apple sia collegata alla porta video del televisore.
- Â Se stai provando a guardare un video, vai a Video > Impostazioni e imposta l'uscita TV su Sì, quindi prova nuovamente. Se stai provando a visualizzare una presentazione, vai a Foto > Impostazioni presentazione e imposta l'uscita TV su Sì, quindi prova nuovamente.
- Se il problema non si risolve, vai a Video > Impostazioni (per video) o Foto > Impostazioni (per una presentazione) e imposta il segnale TV su PAL o NTSC, in base al tipo di televisore di cui disponi. Prova entrambe le impostazioni.

### <span id="page-63-0"></span>**Se desideri verificare i requisiti di sistema**

Per utilizzare iPod classic, devi disporre di quanto segue:

- Una delle seguenti configurazioni di computer:
	- Un Mac con una porta USB 2.0
	- Un PC Windows con una porta USB 2.0 o una scheda USB 2.0 installata
- Uno dei seguenti sistemi operativi:
	- Mac OS X v10.4.11 o versione successiva
	- Windows Vista
	- Windows XP (Home o Professional) con Service Pack 3 o versione successiva
- iTunes 8.0 o versione successiva (iTunes può essere scaricato dal sito da www.apple.com/it/ipod/start).

*Se il PC Windows non dispone di una porta USB 2.0,* puoi acquistare e installare una scheda USB 2.0. Per ulteriori informazioni sui cavi e sulle schede USB compatibili, vai al sito www.apple.com/it/ipod.

Su Mac, è consigliato iPhoto 4.0.3 o versione successiva per aggiungere foto e album a iPod classic. Questo software è facoltativo. iPhoto potrebbe essere già installato sul computer Mac. Verifica nella cartella Applicazioni. Se disponi di iPhoto 4 puoi effettuarne l'aggiornamento scegliendo Apple  $(\bullet)$  > Aggiornamento Software.

Su un PC Windows, iPod classic può sincronizzare automaticamente raccolte di foto da Adobe Photoshop Album 2.0 o versione successiva e Adobe Photoshop Elements 3.0 o versione successiva, disponibili su www.adobe.com. Questi software sono opzionali.

Sia con Mac sia con PC Windows, iPod classic permette la sincronizzazione di foto digitali da cartelle sul disco rigido del computer.

#### **Se desideri utilizzare iPod classic con un Mac e un PC Windows**

Se utilizzi iPod classic con un computer Mac e desideri usarlo con un PC Windows, devi ripristinare il software di iPod per l'utilizzo con il PC (consulta ["Aggiornare e ripristinare il sof](#page-65-1)[tware iPod" a pagina 66\)](#page-65-1). Il ripristino del software di iPod cancella tutti i dati da iPod classic, inclusi i brani musicali.

Non puoi passare dall'utilizzo di iPod classic con un computer Mac all'utilizzo con un PC Windows senza cancellare tutti i dati presenti su iPod classic.

## **Se blocchi lo schermo di iPod classic e non riesci a sbloccarlo**

Normalmente, se connetti iPod classic a un computer autorizzato per utilizzarlo, iPod classic si sblocca automaticamente. Se il computer autorizzato all'utilizzo con iPod classic non è disponibile, puoi collegare iPod classic a un altro computer e usare iTunes per ripristinare il software iPod. Consulta la sezione seguente per maggiori informazioni.

Se desideri modificare la combinazione di blocco dello schermo e non ti ricordi la combinazione attuale, è necessario ripristinare il software iPod e successivamente impostare una combinazione nuova.

# <span id="page-65-1"></span><span id="page-65-0"></span>Aggiornare e ripristinare il software iPod

Puoi utilizzare iTunes per eseguire l'aggiornamento o il ripristino del software iPod È consigliabile aggiornare iPod classic in modo da utilizzare il software più recente. Puoi anche ripristinare il software; questa operazione riporta iPod classic alle condizioni originali.

- Â *Se decidi di eseguire l'aggiornamento,* il software viene aggiornato senza modificare le impostazioni e i brani.
- Â *Se scegli di ripristinare,* tutti i dati vengono rimossi da iPod classic, inclusi brani, video, documenti, contatti, foto, informazioni sui calendari e qualsiasi altro dato. Tutte le impostazioni di iPod classic verranno ripristinate al loro stato originale.

## **Per aggiornare o ripristinare iPod classic:**

- **1** Assicurati di disporre di una connessione a Internet e di avere installato sul computer la versione più recente di iTunes (scaricabile dal sito www.apple.com/it/ipod/start).
- **2** Collega iPod classic al computer.
- **3** Nell'elenco sorgente di iTunes, seleziona iPod classic e fai clic sul pannello Riepilogo.

La sezione contenente le informazioni sulla versione ti comunica se iPod classic è aggiornato o se richiede l'installazione di una nuova versione del software.

- **4** Fai clic su Aggiorna per installare la versione più recente del software.
- **5** Se necessario, fai clic su Ripristina per ripristinare le impostazioni originali di iPod classic (questa operazione cancella tutti i dati presenti su iPod classic). Per eseguire il ripristino, segui le istruzioni su schermo.

# **<sup>7</sup> Sicurezza e pulizia**

# Leggi le seguenti importanti informazioni sulla sicurezza e sulla gestione delle informazioni per Apple iPod.

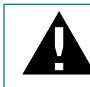

e Per evitare di procurarti danni o lesioni, leggi tutte le informazioni di sicurezza<br>e le istruzioni relative al funzionamento sotto riportate prima di utilizzare iPod.

Tieni le *linee guida sulla sicurezza di iPod* e il manuale utente di iPod a portata di mano per la consultazione.

# Informazioni di sicurezza importanti

*ATTENZIONE:* la mancata osservanza delle istruzioni di sicurezza qui riportate può causare incendi, scosse elettriche o danni e lesioni.

**Corretto utilizzo** Non piegare, far cadere, schiacciare, forare con oggetti appuntiti, bruciare o aprire iPod.

**Acqua e luoghi umidi** Non utilizzare iPod in caso di pioggia o in prossimità di bacini d'acqua o altri luoghi umidi. Fai attenzione a non versare liquidi e a non far cadere alimenti di alcun genere su iPod. Qualora iPod si inumidisca, scollega tutti i cavi, spegni iPod e fai scorrere l'interruttore Hold (se disponibile) fino alla posizione HOLD prima di eseguire la pulizia quindi lascia asciugare accuratamente il dispositivo prima di riaccenderlo.

**Riparazione di iPod** Non tentare in alcun caso di riparare iPod da solo. iPod non contiene parti sostituibili dall'utente. Per le informazioni relative alla riparazione, seleziona Aiuto iPod dal menu Aiuto in iTunes o vai alla pagina web www.apple.com/it/support/ipod/service. La batteria ricaricabile di iPod deve essere sostituita solo da un fornitore di servizi Apple autorizzato. Per ulteriori informazioni sul servizio di sostituzione della batteria, consulta www.apple.com/it/support/ipod/service/battery.

**Adattatore di alimentazione USB di Apple (in vendita separatamente)** Se utilizzi l'adattatore di alimentazione USB di Apple (in vendita separatamente sul sito www.apple.com/it/ipodstore) per caricare iPod, accertati che l'alimentatore sia completamente assemblato prima di inserirlo in una presa di corrente. Quindi inserisci saldamente l'alimentatore USB Power Adapter di Apple nella presa di corrente. Non collegare o scollegare l'alimentatore iPod USB Power Adapter di Apple con le mani bagnate o umide. Non caricare iPod con alimentatori diversi dall'alimentatore iPod USB Power Adapter di Apple.

L'alimentatore iPod USB Power Adapter si riscalda durante l'utilizzo normale. Verifica che la ventilazione intorno all'alimentatore iPod USB Power Adapter sia sempre adeguata e maneggiarlo con cura.

Scollega l'alimentatore iPod USB Power Adapter se si verificano una o più delle seguenti condizioni:

- Il cavo dell'alimentatore o la spina sono consumati o danneggiati.
- L'alimentatore è stato esposto a pioggia, liquidi o umidità eccessiva.
- Il contenitore dell'alimentatore è danneggiato.
- Ritieni che l'alimentatore richieda manutenzione o riparazione.
- Desideri eseguire la pulizia dell'alimentatore.

**Danni all'udito** L'utilizzo di auricolari e cuffie ad alto volume può comportare danni permanenti all'udito. Evita di regolare il volume su livelli eccessivi. Sebbene in grado di adattarsi progressivamente a volumi più elevati senza apparenti problemi, potrebbe causare danni all'udito. Se noti dei fischi nelle orecchie o l'ascolto risulta attutito, interrompi l'ascolto ed effettua un controllo dell'udito. Più alto è il volume d'ascolto e più presto l'udito potrebbe essere danneggiato. Esperti suggeriscono di proteggere l'udito come segue:

- Limita il tempo di utilizzo di auricolari e cuffie ad alto volume.
- Evita di aumentare il volume per nascondere rumori di sottofondo.
- Abbassa il volume se non puoi sentire persone vicine quando parlano.

Per informazioni su come impostare un limite di volume massimo su iPod classic, consulta ["Impostare il limite massimo di volume" a pagina 32.](#page-31-0)

**Sicurezza delle cuffie** Ti sconsigliamo l'utilizzo degli auricolari durante la guida (in alcuni paesi non è legale). Verifica e rispetta le leggi e le normative in vigore sull'utilizzo degli auricolari durante la guida di veicoli. Presta molta attenzione durante la guida. Smetti di ascoltare il dispositivo audio se ritieni che possa risultare dannoso o ti possa distrarre durante la guida di qualsiasi tipo di veicolo o durante qualunque altra attività che richieda attenzione totale.

**Attacchi, perdita di coscienza e sforzi oculari** Una piccola percentuale di persone subisce perdite di coscienza o attacchi (anche se non ne hanno mai sofferto prima) se esposte a luci intermittenti o schemi luminosi come quando si gioca ai videogiochi o si guardano i video. Se hai sofferto di attacchi o di perdita di coscienza o hai un'anamnesi familiare da cui risultano problemi di questo genere, dovresti consultare un medico prima di giocare ai videogiochi o di guardare video su iPod classic. Smetti di utilizzare il dispositivo e consulta un medico se soffri di: convulsioni, tic e spasmi oculari, contrazione muscolare, perdita di coscienza, spasmi involontari o disorientamento. Per ridurre il rischio di perdita di coscienza, attacchi e sforzi oculari, evita l'uso prolungato, mantieni una iPod classic certa distanza dagli occhi, utilizza iPod classic in un luogo bene illuminato e fai pause frequenti.

**Movimento ripetitivo** Quando esegui attività ripetitive, come giocare a videogiochi su iPod classic, potrebbero verificarsi disturbi a mani, braccia, spalle, collo o altre parti del corpo. Fai delle pause frequenti e se senti qualche disturbo durante l'utilizzo, smetti di utilizzare il dispositivo e consulta un medico.

## Informazioni importanti per un corretto utilizzo

*AVVISO:* la mancata osservanza delle istruzioni per un corretto utilizzo qui riportate può causare danni a iPod o ad altri oggetti.

**Trasporto di iPod** iPod contiene componenti sensibili, tra cui, in alcuni casi, un disco rigido. Non piegare, far cadere o esercitare una pressione eccessiva su iPod. Se non vuoi che iPod si graffi, puoi utilizzare uno dei contenitori venduti separatamente.

**Utilizzare connettori e porte** Non tentare di inserire con forza un connettore in una porta. Verifica che non siano presenti ostruzioni sulla porta. Se non puoi inserire facilmente il connettore nella porta, probabilmente il connettore non è quello giusto. Verifica che il connettore sia adatto a quella porta e che tu lo abbia posizionato correttamente rispetto a quest'ultima.

**Mantenere iPod entro limiti di temperatura accettabili** La temperatura operativa di iPod deve essere compresa tra 0 ºC e 35 ºC. Il tempo di riproduzione di iPod potrebbe essere temporaneamente ridotto in condizioni di basse temperature.

Mantieni sempre iPod in luoghi ove la temperatura sia compresa tra -20 ºC e 45 ºC. Non lasciare iPod all'interno di una vettura parcheggiata, poiché la temperatura potrebbe arrivare a superare questi valori.

Quando utilizzi iPod o ne ricarichi la batteria, è normale che la parte inferiore del dispositivo si riscaldi. La parte esterna di iPod funziona come una superficie raffreddante che trasferisce il calore dall'interno dell'unità all'aria esterna più fredda.

**Mantenere pulita la parte esterna di iPod** Per effettuare la pulizia di iPod, scollega tutti i cavi, spegni iPod e posiziona il pulsante di blocco Hold (se disponibile) su HOLD. Quindi usa un panno morbido, leggermente inumidito. Non inserire sostanze liquide nelle fessure. Non utilizzare prodotti specifici per vetri e specchi né altri tipi di detergenti o spray, solventi, alcol, ammoniaca o prodotti abrasivi per la pulizia di iPod.

**Smaltimento corretto di iPod** Per informazioni relative allo smaltimento corretto di iPod e altre importanti informazioni di conformità, consulta ["Regulatory Compliance](#page-71-0)  [Information" a pagina 72](#page-71-0).

# **<sup>8</sup> Altre informazioni, servizi e supporto**

# Ulteriori informazioni sull'uso di iPod classic sono disponibili nell'aiuto su schermo e in linea.

La tabella che segue illustra dove trovare ulteriori prodotti software e informazioni su servizi relativi a iPod.

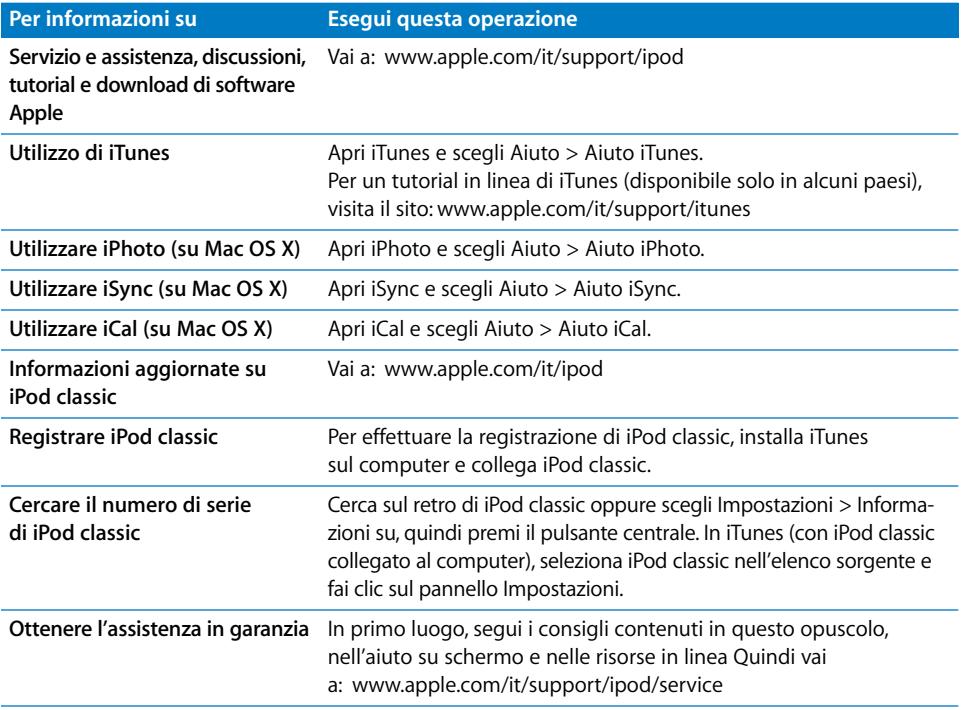

#### <span id="page-71-0"></span>**Regulatory Compliance Information**

#### **FCC Compliance Statement**

This device complies with part 15 of the FCC rules. Operation is subject to the following two conditions: (1) This device may not cause harmful interference, and (2) this device must accept any interference received, including interference that may cause undesired operation. See instructions if interference to radio or TV reception is suspected.

#### **Radio and TV Interference**

This computer equipment generates, uses, and can radiate radio-frequency energy. If it is not installed and used properly—that is, in strict accordance with Apple's instructions—it may cause interference with radio and TV reception.

This equipment has been tested and found to comply with the limits for a Class B digital device in accordance with the specifications in Part 15 of FCC rules. These specifications are designed to provide reasonable protection against such interference in a residential installation. However, there is no guarantee that interference will not occur in a particular installation.

You can determine whether your computer system is causing interference by turning it off. If the interference stops, it was probably caused by the computer or one of the peripheral devices.

If your computer system does cause interference to radio or TV reception, try to correct the interference by using one or more of the following measures:

- Turn the TV or radio antenna until the interference stops.
- Move the computer to one side or the other of the TV or radio.
- Move the computer farther away from the TV or radio.
- Plug the computer in to an outlet that is on a different circuit from the TV or radio. (That is, make certain the computer and the TV or radio are on circuits controlled by different circuit breakers or fuses.)

If necessary, consult an Apple Authorized Service Provider or Apple. See the service and support information that came with your Apple product. Or, consult an experienced radio/TV technician for additional suggestions.

*Important:* Changes or modifications to this product not authorized by Apple Inc. could void the EMC compliance and negate your authority to operate the product.

This product was tested for EMC compliance under conditions that included the use of Apple peripheral devices and Apple shielded cables and connectors between system components.

It is important that you use Apple peripheral devices and shielded cables and connectors between system components to reduce the possibility of causing interference to radios, TV sets, and other electronic devices. You can obtain Apple peripheral devices and the proper shielded cables and connectors through an Apple Authorized Reseller. For non-Apple peripheral devices, contact the manufacturer or dealer for assistance.

*Responsible party (contact for FCC matters only):* Apple Inc. Corporate Compliance 1 Infinite Loop M/S 26-A Cupertino, CA 95014-2084

#### **Industry Canada Statement**

This Class B device meets all requirements of the Canadian interference-causing equipment regulations.

Cet appareil numérique de la classe B respecte toutes les exigences du Règlement sur le matériel brouilleur du Canada.

#### **VCCI Class B Statement**

情報処理装置等電波障害自主規制について

この装置は、情報処理装置等電波障害自主規制協議 していますが、この装置がラジオやテレビジョン受 信機に近接して使用されると、受信障害を引き起こ すことがあります。 取扱説明書に従って正しい取扱をしてください。

#### **Korea Class B Statement**

#### B급 기기(가정용 방송통신기기)

이 기기는 가정용(B급)으로 전자파적합등록을 한 기기로서 주로 가정에서 사용하는 것을 목적으로 하며, 모든 지역에서 사용할 수 있습니다.
#### **Russia**

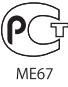

## **European Community**

 $\epsilon$ 

# 中国

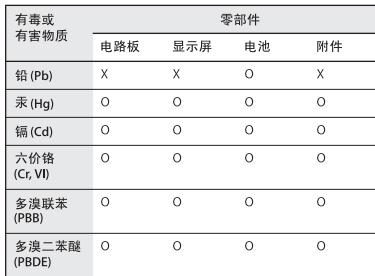

O: 表示该有毒有害物质在该部件所有均质材料中的含量均在 SJ/T 11363-2006 规定的限量要求以下。

X: 表示该有毒有害物质至少在该部件的某一均质材料中的含 量超出 SJ/T 11363-2006 规定的限量要求。

根据中国电子行业标准 SJ/T11364-2006 和相关的中国 政府法规, 本产品及其某些内部或外部组件上可能带 有环保使用期限标识。取决于组件和组件制造商, 产 品及其组件上的使用期限标识可能有所不同。组件上 的使用期限标识优先于产品上任何与之相冲突的或 不同的环保使用期限标识。

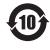

## **Informazioni sullo smaltimento e il riciclaggio**

iPod deve essere smaltito correttamente secondo le leggi e normative locali. Poiché questo prodotto contiene una batteria, deve essere smaltito separatamente dai rifiuti domestici. Quando iPod diventa inutilizzabile, contatta Apple o le autorità locali per informazioni sulle alternative di riciclaggio.

Per informazioni sul programma di riciclo di Apple, consulta il sito web:

www.apple.com/it/environment/recycling

*Deutschland:* Dieses Gerät enthält Batterien. Bitte nicht in den Hausmüll werfen. Entsorgen Sie dieses Gerätes am Ende seines Lebenszyklus entsprechend der maßgeblichen gesetzlichen Regelungen.

*Nederlands:* Gebruikte batterijen kunnen worden ingeleverd bij de chemokar of in een speciale batterijcontainer voor klein chemisch afval (kca) worden gedeponeerd.

# *China:*

警告: 不要刺破或焚烧。该电池不含水银。

### *Taiwan:*

警告:請勿戳刺或焚燒。此電池不含汞。

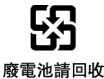

#### *Unione Europea—Informazioni per lo smaltimento:*

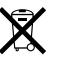

 questo simbolo significa che, in base alle leggi e alle norme locali, il prodotto dovrebbe essere smaltito separatamente dai rifiuti casalinghi. Quando il prodotto diventa inutilizzabile, portalo nel punto di raccolta stabilito dalle autorità locali. Alcuni punti di raccolta accettano i prodotti gratuitamente. La raccolta separata e il riciclo del prodotto al momento dello smaltimento aiutano a conservare le risorse naturali e assicurano che venga riciclato in maniera tale da salvaguardare la salute umana e l'ambiente.

#### *Union Européenne—informations sur l'élimination*

Le symbole ci-dessus signifie que vous devez vous débarasser de votre produit sans le mélanger avec les ordures ménagères, selon les normes et la législation de votre pays. Lorsque ce produit n'est plus utilisable, portez-le dans un centre de traitement des déchets agréé par les autorités locales. Certains centres acceptent les produits gratuitement. Le traitement et le recyclage séparé de votre produit lors de son élimination aideront à préserver les ressources naturelles et à protéger l'environnement et la santé des êtres humains.

#### *Europäische Union—Informationen zur Entsorgung*

Das Symbol oben bedeutet, dass dieses Produkt entsprechend den geltenden gesetzlichen Vorschriften und getrennt vom Hausmüll entsorgt werden muss. Geben Sie dieses Produkt zur Entsorgung bei einer offiziellen Sammelstelle ab. Bei einigen Sammelstellen können Produkte zur Entsorgung unentgeltlich abgegeben werden. Durch das separate Sammeln und Recycling werden die natürlichen Ressourcen geschont und es ist sichergestellt, dass beim Recycling des Produkts alle Bestimmungen zum Schutz von Gesundheit und Umwelt beachtet werden.

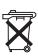

## *Unione Europea—informazioni per l'eliminazione*

Questo simbolo significa che, in base alle leggi e alle norme locali, il prodotto dovrebbe essere eliminato separatamente dai rifiuti casalinghi. Quando il prodotto diventa inutilizzabile, portarlo nel punto di raccolta stabilito dalle autorità locali. Alcuni punti di raccolta accettano i prodotti gratuitamente. La raccolta separata e il riciclaggio del prodotto al momento dell'eliminazione aiutano a conservare le risorse naturali e assicurano che venga riciclato in maniera tale da salvaguardare la salute umana e l'ambiente.

#### *Europeiska unionen—uttjänta produkter*

Symbolen ovan betyder att produkten enligt lokala lagar och bestämmelser inte får kastas tillsammans med hushållsavfallet. När produkten har tjänat ut måste den tas till en återvinningsstation som utsetts av lokala myndigheter. Vissa återvinningsstationer tar kostnadsfritt hand om uttjänta produkter. Genom att låta den uttjänta produkten tas om hand för återvinning hjälper du till att spara naturresurser och skydda hälsa och miljö.

# **Sostituzione e smaltimento della batteria di iPod classic**

La batteria ricaricabile di iPod classic deve essere sostituita solo da un fornitore di servizi Apple autorizzato. Per informazioni sul servizio di sostituzione delle batterie, vai a: www.apple.com/it/support/ipod/service/battery

Quando iPod classic non funziona più senza possibilità di recupero, contatta le autorità locali per informazioni su smaltimento e riciclaggio o semplicemente consegnalo presso un negozio Apple locale o restituiscilo ad Apple. La batteria verrà rimossa e riciclata rispettando l'ambiente. Per ulteriori informazioni, consulta: www.apple.com/it/environment/recycling

# **Apple e l'ambiente**

Apple si impegna a ridurre l'impatto dei suoi prodotti sull'ambiente.

Per ulteriori informazioni, consulta: www.apple.com/environment

© 2008 Apple Inc. Tutti i diritti riservati. Apple, il logo Apple, iCal, iLife, iPhoto, iPod, iPod Socks, iTunes, Mac, Macintosh e Mac OS sono marchi di Apple Inc., registrati negli Stati Uniti e in altri paesi. Finder e Shuffle sono marchi di Apple Inc. iTunes Store è un marchio di servizio di Apple Inc., registrato negli Stati Uniti e in altri paesi. Altri nomi di società e prodotti menzionati in questo documento possono essere marchi delle rispettive società.

La citazione di prodotti di terze parti è a solo scopo informativo e non costituisce alcun impegno o raccomandazione. Apple declina ogni responsabilità riguardo l'uso e le prestazioni di questi prodotti. Qualsiasi intesa, accordo o garanzia, se presente, prende parte direttamente fra il venditore e l'eventuale utente. Apple si è impegnata perché le informazioni contenute in questo manuale fossero il più possibile precise. Apple declina ogni responsabilità per eventuali sviste o errori di stampa.

Il prodotto descritto in questo manuale include la tecnologia di protezione dei diritti d'autore che è protetta dalla modalità di richiesta di alcuni brevetti degli Stati Uniti e da altri diritti di proprietà intellettuale posseduti da Macrovision Corporation e da altri titolari di diritti. L'uso di questa tecnologia di protezione dei diritti d'autore deve essere autorizzato da Macrovision Corporation ed è valido solo per usi domestici e per altre attività di visione limitata, salvo il consenso da parte di Macrovision Corporation. Non è consentito decompilare o disassemblare.

Richieste di diritti per brevetti degli Stati Uniti nn. 4.631.603, 4.577.216, 4.819.098 e 4.907.093 date in licenza per usi esclusivi di visione limitata. T019-1342/2008-09